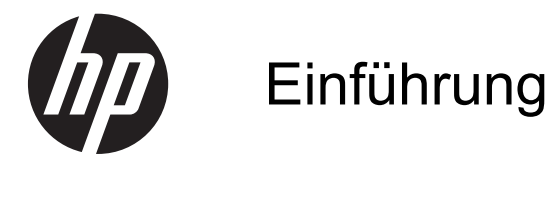

HP Notebook

© Copyright 2012 Hewlett-Packard Development Company, L.P.

Bluetooth ist eine Marke ihres Inhabers und wird von Hewlett-Packard Company in Lizenz verwendet. Microsoft und Windows sind eingetragene Marken der Microsoft Corporation in den USA. Das SD Logo ist eine Marke ihres Inhabers.

Hewlett-Packard ("HP") haftet ausgenommen für die Verletzung des Lebens, des Körpers, der Gesundheit oder nach dem Produkthaftungsgesetz – nicht für Schäden, die fahrlässig von HP, einem gesetzlichen Vertreter oder einem Erfüllungsgehilfen verursacht wurden. Die Haftung für grobe Fahrlässigkeit und Vorsatz bleibt hiervon unberührt.

Inhaltliche Änderungen dieses Dokuments behalten wir uns ohne Ankündigung vor. Die Informationen in dieser Veröffentlichung werden ohne Gewähr für ihre Richtigkeit zur Verfügung gestellt. Insbesondere enthalten diese Informationen keinerlei zugesicherte Eigenschaften. Alle sich aus der Verwendung dieser Informationen ergebenden Risiken trägt der Benutzer.

Die Garantien für HP Produkte werden ausschließlich in der entsprechenden, zum Produkt gehörigen Garantieerklärung beschrieben. Aus dem vorliegenden Dokument sind keine weiter reichenden Garantieansprüche abzuleiten.

Erste Ausgabe: Mai 2012

Teilenummer des Dokuments: 677162-041

#### **Produkthinweis**

In diesem Handbuch werden die Funktionen beschrieben, die von den meisten Modellen unterstützt werden. Einige Funktionen sind auf Ihrem Computer möglicherweise nicht verfügbar.

Um die aktuellste Version dieses Handbuchs zu erhalten, wenden Sie sich an den Support. Um Support in den USA zu erhalten, rufen Sie die Website [http://](http://www.hp.com/go/contactHP) [www.hp.com/go/contactHP](http://www.hp.com/go/contactHP) auf. Um weltweiten Support zu erhalten, rufen Sie die Website [http://welcome.hp.com/country/](http://welcome.hp.com/country/us/en/wwcontact_us.html) [us/en/wwcontact\\_us.html](http://welcome.hp.com/country/us/en/wwcontact_us.html) auf.

#### **Bestimmungen zur Verwendung der Software**

Durch Installieren, Kopieren, Herunterladen oder anderweitiges Verwenden der auf diesem Computer vorinstallierten Softwareprodukte erkennen Sie die Bestimmungen des HP Lizenzvertrags für Endbenutzer (EULA) an. Wenn Sie diese Lizenzbestimmungen nicht akzeptieren, müssen Sie das unbenutzte Produkt (Hardware und Software) innerhalb von 14 Tagen zurückgeben und können als einzigen Anspruch die Rückerstattung des Kaufpreises fordern. Die Rückerstattung unterliegt den entsprechenden Richtlinien des Verkäufers.

Wenn Sie weitere Informationen bzw. eine volle Erstattung des Kaufpreises für den Computer wünschen, setzen Sie sich mit Ihrer lokalen Verkaufsstelle (dem Verkäufer) in Verbindung.

## **Sicherheitshinweis**

**VORSICHT!** Um eventuelle Verbrennungen oder eine Überhitzung des Computers zu vermeiden, stellen Sie den Computer nicht direkt auf Ihren Schoß, und blockieren Sie die Lüftungsschlitze nicht. Verwenden Sie den Computer nur auf einer festen, ebenen Oberfläche. Vermeiden Sie die Blockierung der Luftzirkulation durch andere feste Objekte, wie beispielsweise einen in unmittelbarer Nähe aufgestellten Drucker, oder durch weiche Objekte, wie Kissen, Teppiche oder Kleidung. Vermeiden Sie während des Betriebs außerdem direkten Kontakt des Netzteils mit der Haut und mit weichen Oberflächen, wie Kissen, Teppichen oder Kleidung. Der Computer und das Netzteil entsprechen den Temperaturgrenzwerten für dem Benutzer zugängliche Oberflächen, die durch den internationalen Standard für die Sicherheit von Einrichtungen der Informationstechnologie (IEC 60950) definiert sind.

# **Inhaltsverzeichnis**

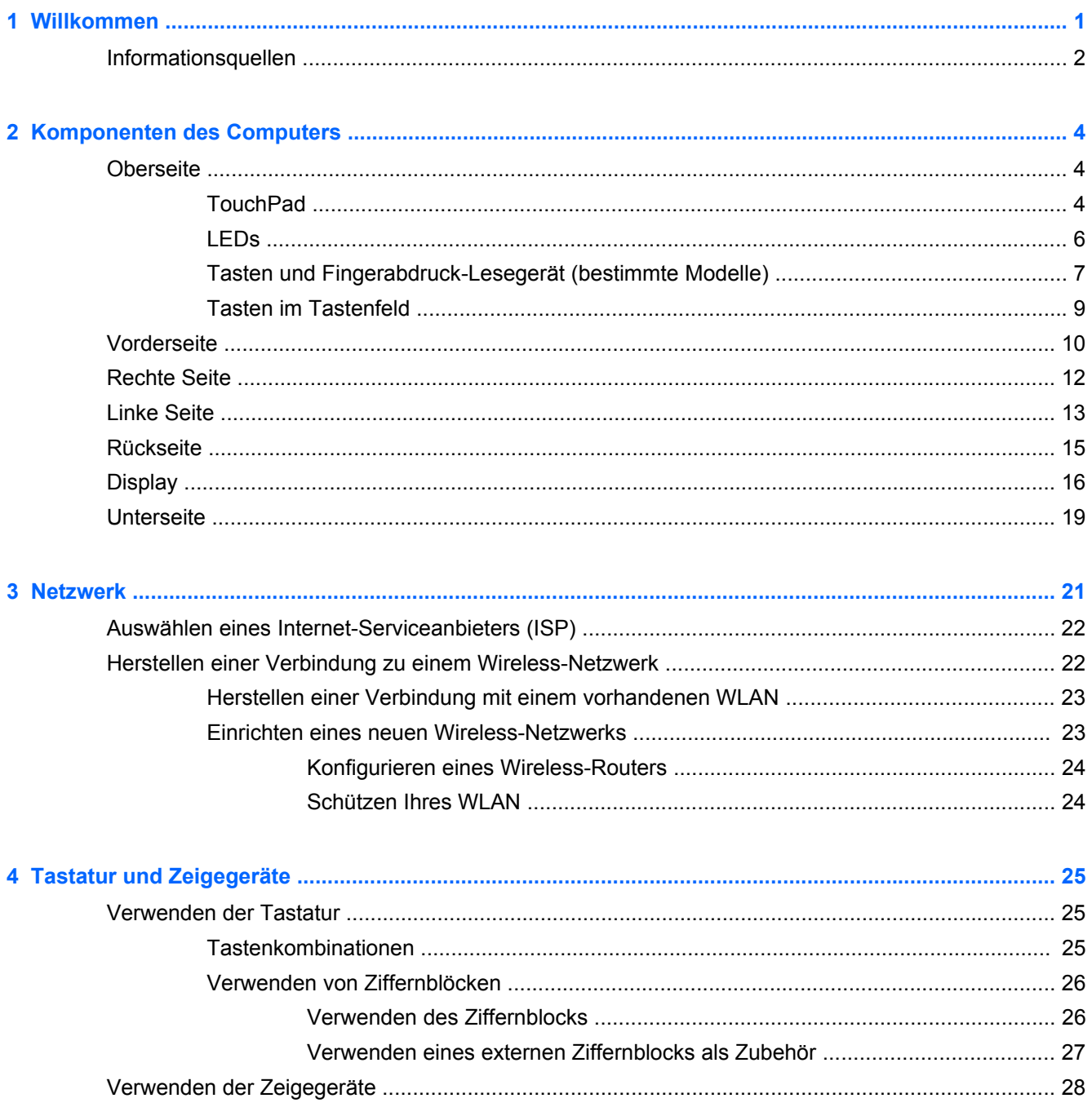

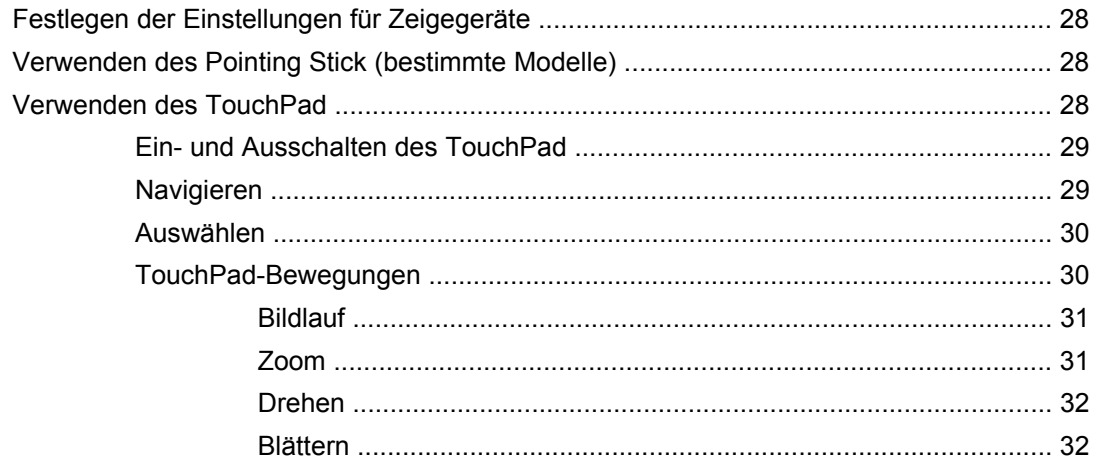

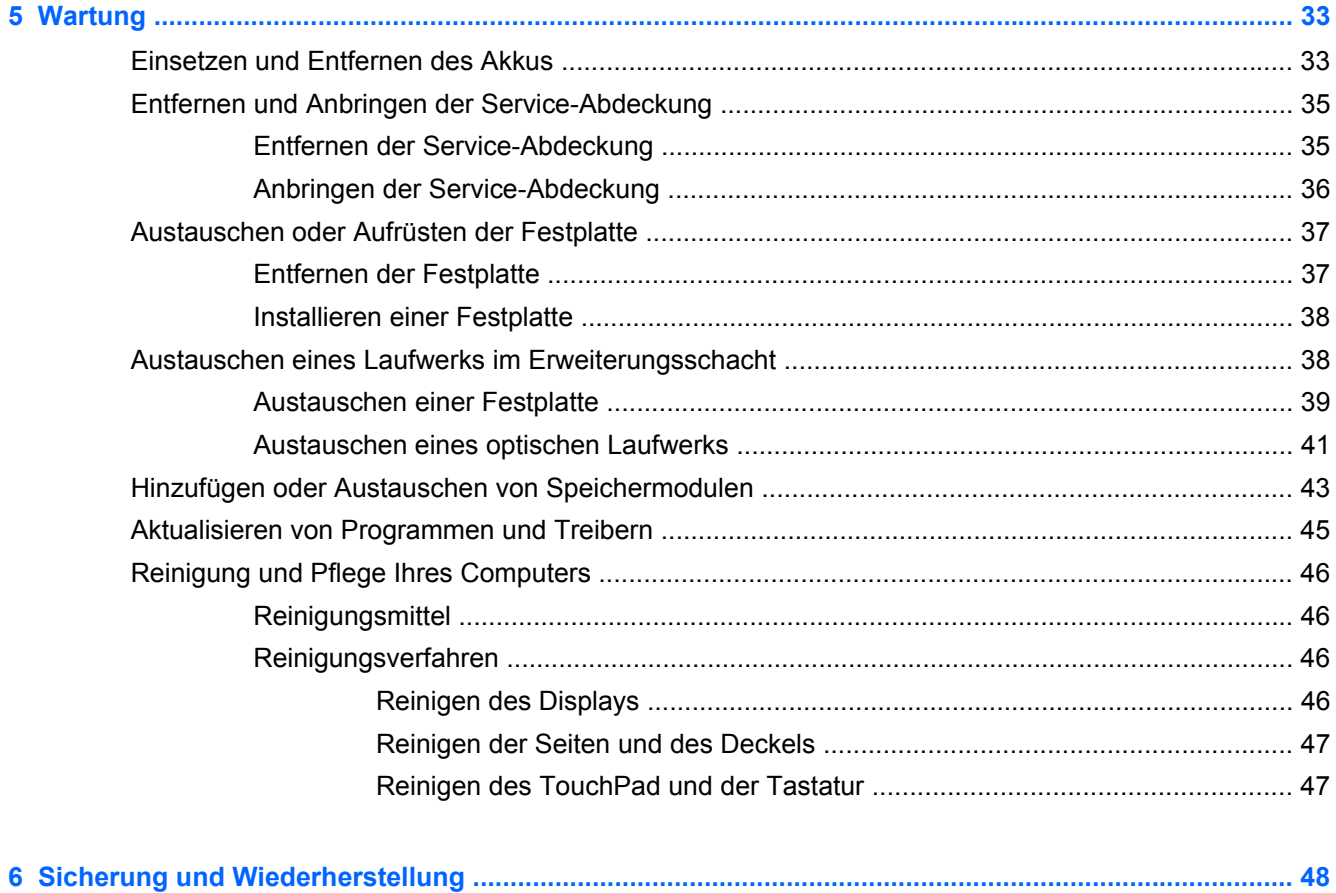

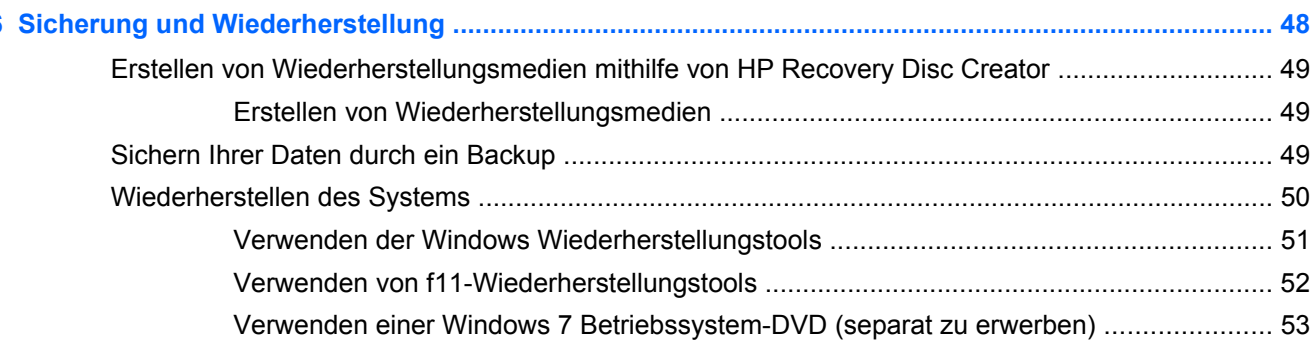

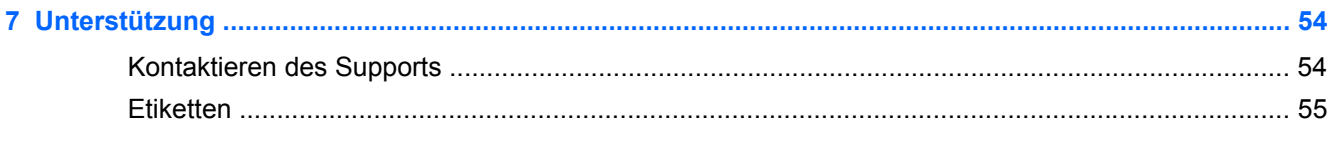

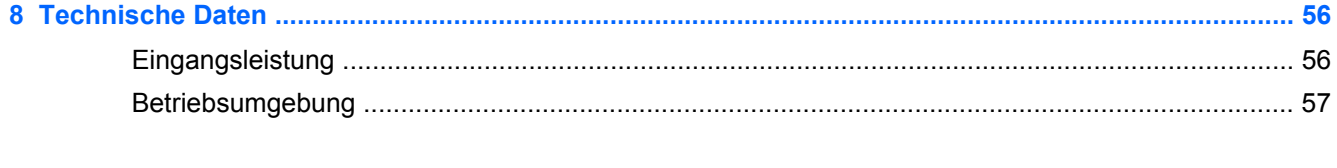

# <span id="page-8-0"></span>**1 Willkommen**

Nach dem Einrichten und Registrieren des Computers müssen Sie die folgenden wichtigen Schritte ausführen:

- **Stellen Sie eine Internetverbindung her** Richten Sie Ihr Netzwerk (LAN oder Wireless-LAN) ein, damit Sie eine Verbindung zum Internet herstellen können. Weitere Informationen finden Sie unter ["Netzwerk" auf Seite 21](#page-28-0).
- **Aktualisieren Sie Ihre Antivirensoftware** Schützen Sie Ihren Computer vor Schäden, die durch Viren verursacht werden. Die Software ist auf dem Computer vorinstalliert. Sie umfasst kostenlose Updates für eine begrenzte Zeit. Weitere Informationen finden Sie im *HP Notebook Referenzhandbuch*. Informationen zum Zugriff auf dieses Handbuch finden Sie unter ["Informationsquellen" auf Seite 2.](#page-9-0)
- **Lernen Sie die Komponenten und Merkmale Ihres Computers kennen** Informieren Sie sich über die Merkmale Ihres Computers. Weitere Informationen finden Sie unter ["Komponenten](#page-11-0) [des Computers" auf Seite 4](#page-11-0) und ["Tastatur und Zeigegeräte" auf Seite 25](#page-32-0).
- **Ermitteln Sie installierte Software** Zeigen Sie eine Liste mit der Software an, die auf dem Computer bereits vorinstalliert ist. Wählen Sie **Start > Alle Programme**. Nähere Informationen zum Verwenden der im Lieferumfang enthaltenen Software finden Sie in den Anleitungen des Softwareherstellers, die in der Software oder auf der Website des Herstellers bereitgestellt werden.

# <span id="page-9-0"></span>**Informationsquellen**

Im Lieferumfang des Computers sind verschiedene Informationsquellen enthalten, die Ihnen bei der Ausführung verschiedener Aufgaben helfen.

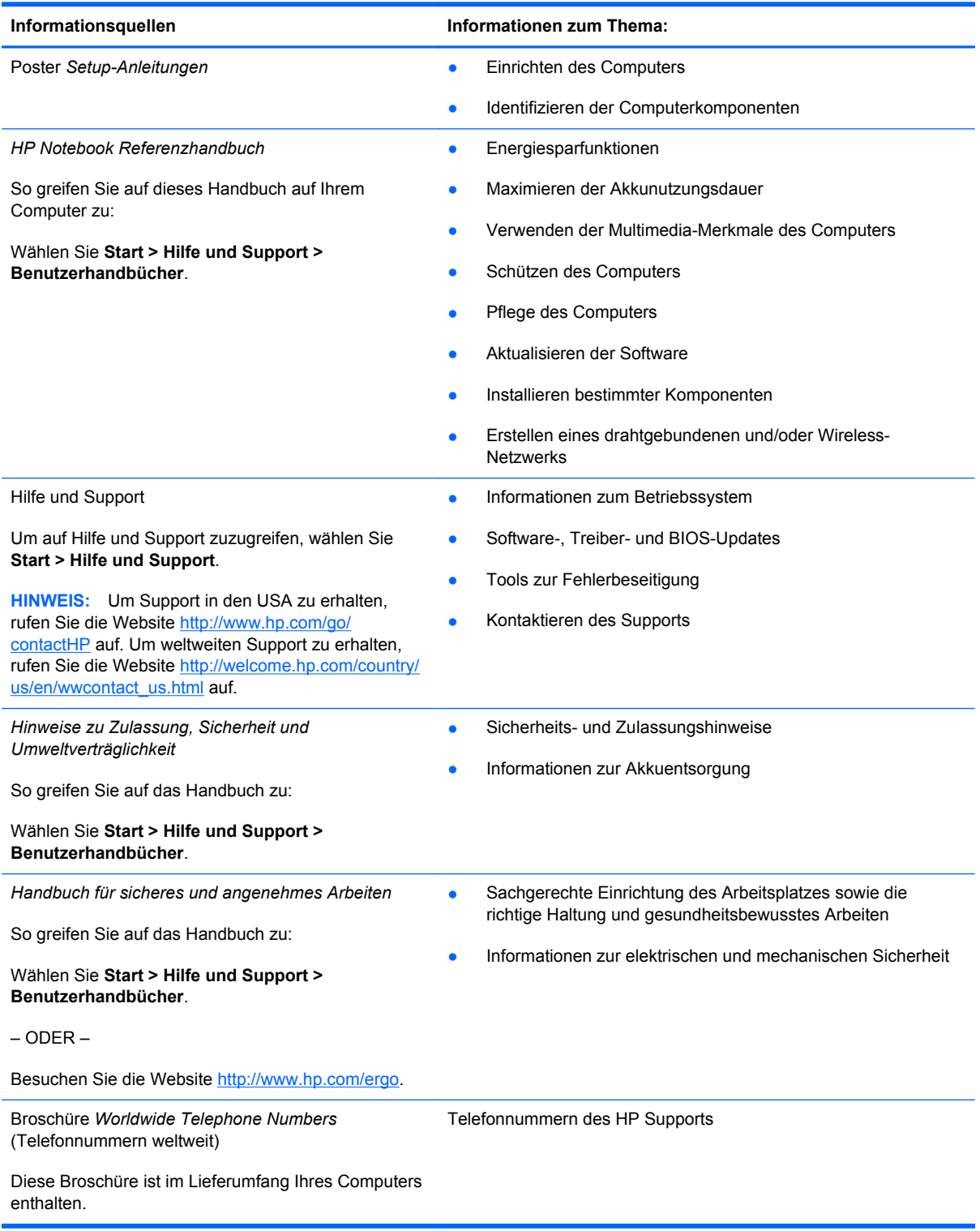

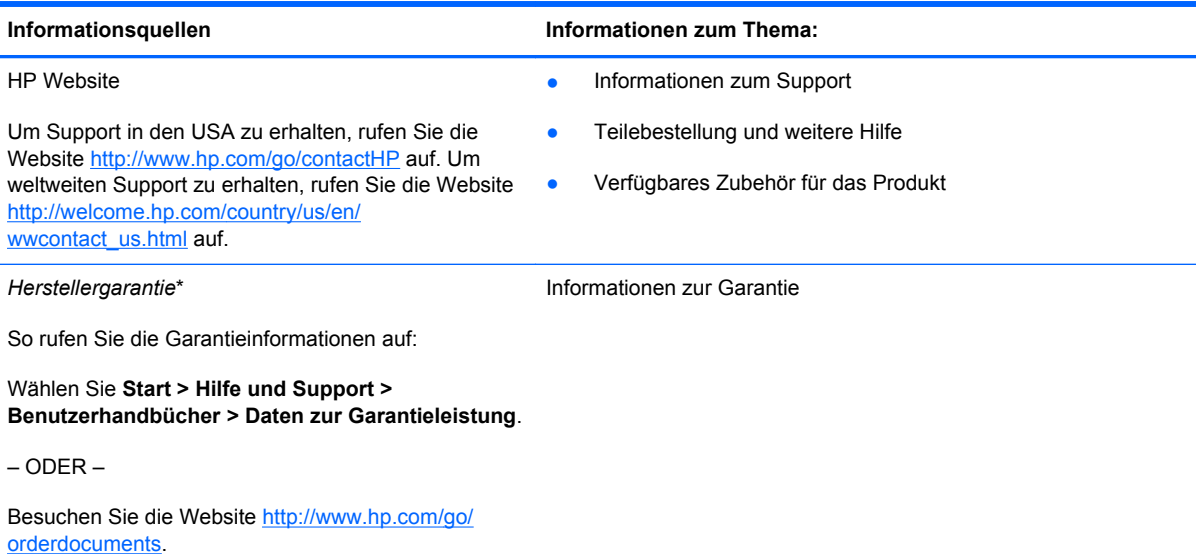

\*Die HP Herstellergarantie für Ihr Produkt finden Sie zusammen mit den Benutzerhandbüchern auf Ihrem Computer und/ oder auf der CD/DVD im Versandkarton. In einigen Ländern/Regionen ist möglicherweise eine gedruckte HP Herstellergarantie im Versandkarton enthalten. In einigen Ländern/Regionen, in denen keine gedruckte Garantieerklärung im Lieferumfang enthalten ist, können Sie diese unter <http://www.hp.com/go/orderdocuments> anfordern, oder schreiben Sie an:

- **Nordamerika**: Hewlett-Packard, MS POD, 11311 Chinden Blvd., Boise, ID 83714, USA
- **Europa, Naher Osten, Afrika**: Hewlett-Packard, POD, Via G. Di Vittorio, 9, 20063, Cernusco s/Naviglio (MI), Italien
- **Asien/Pazifikraum**: Hewlett-Packard, POD, P.O. Box 200, Alexandra Post Office, Singapore 9115077

Bitte geben Sie die Produktnummer, den Garantiezeitraum (befindet sich auf dem Service-Etikett), Ihren Namen und Ihre Postanschrift an, wenn Sie eine gedruckte Version Ihrer Garantieerklärung anfordern.

**WICHTIG:** Senden Sie Ihr HP Produkt NICHT an die oben aufgeführten Adressen zurück. Um Support in den USA zu erhalten, rufen Sie die Website <http://www.hp.com/go/contactHP>auf. Um weltweiten Support zu erhalten, rufen Sie die Website [http://welcome.hp.com/country/us/en/wwcontact\\_us.html](http://welcome.hp.com/country/us/en/wwcontact_us.html) auf.

# <span id="page-11-0"></span>**2 Komponenten des Computers**

# **Oberseite**

## **TouchPad**

Möglicherweise unterscheidet sich Ihr Computer optisch leicht von der Abbildung in diesem Abschnitt.

a process process process process and an excess process and

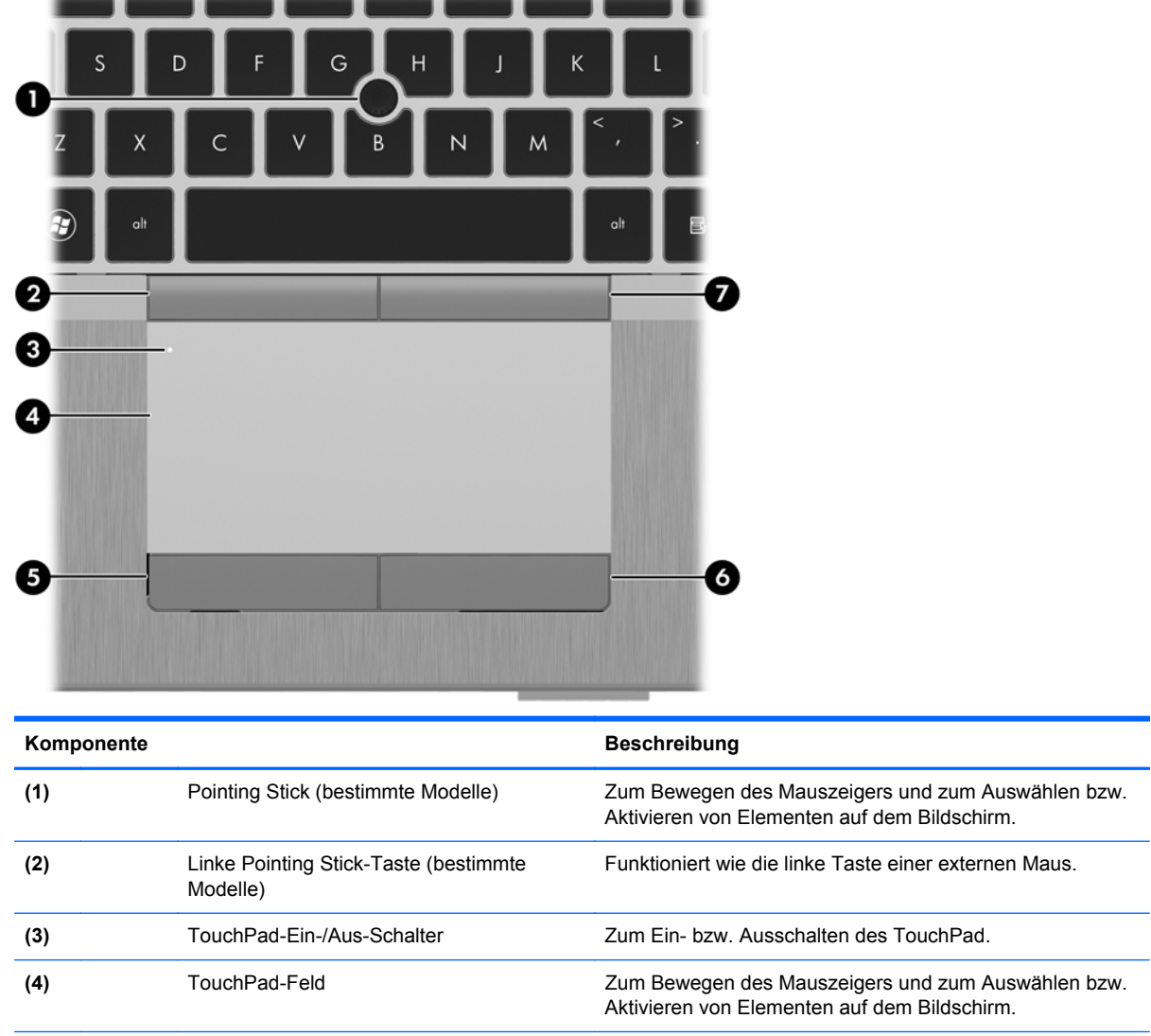

**(5)** Linke TouchPad-Taste Funktioniert wie die linke Taste einer externen Maus.

<span id="page-12-0"></span>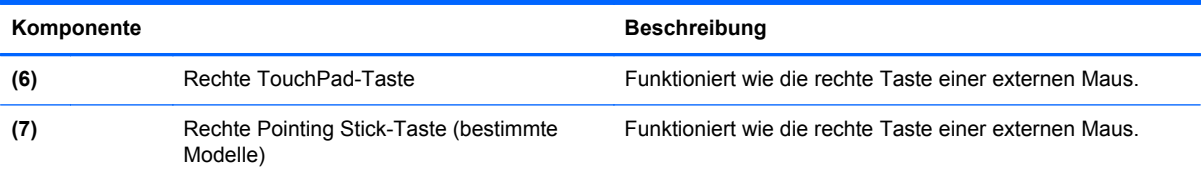

## <span id="page-13-0"></span>**LEDs**

**HINWEIS:** Möglicherweise unterscheidet sich Ihr Computer optisch leicht von der Abbildung in diesem Abschnitt.

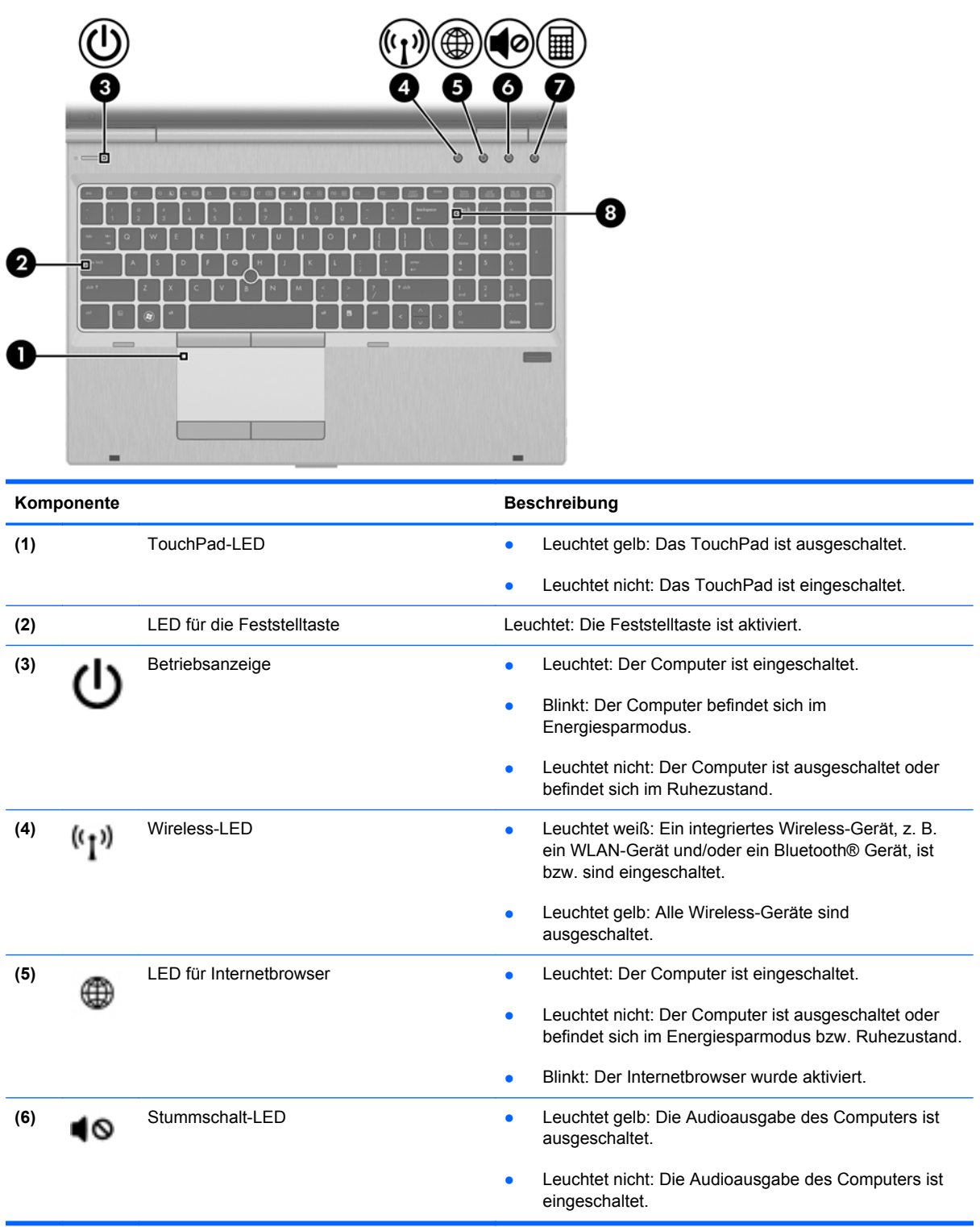

<span id="page-14-0"></span>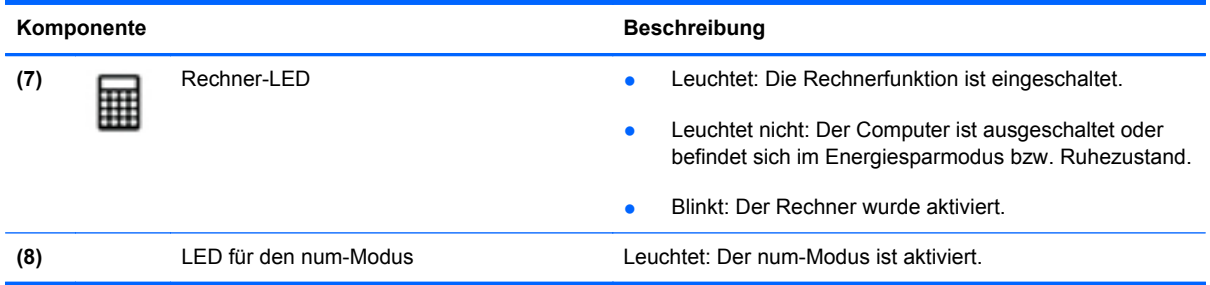

## **Tasten und Fingerabdruck-Lesegerät (bestimmte Modelle)**

**HINWEIS:** Möglicherweise unterscheidet sich Ihr Computer optisch leicht von der Abbildung in diesem Abschnitt.

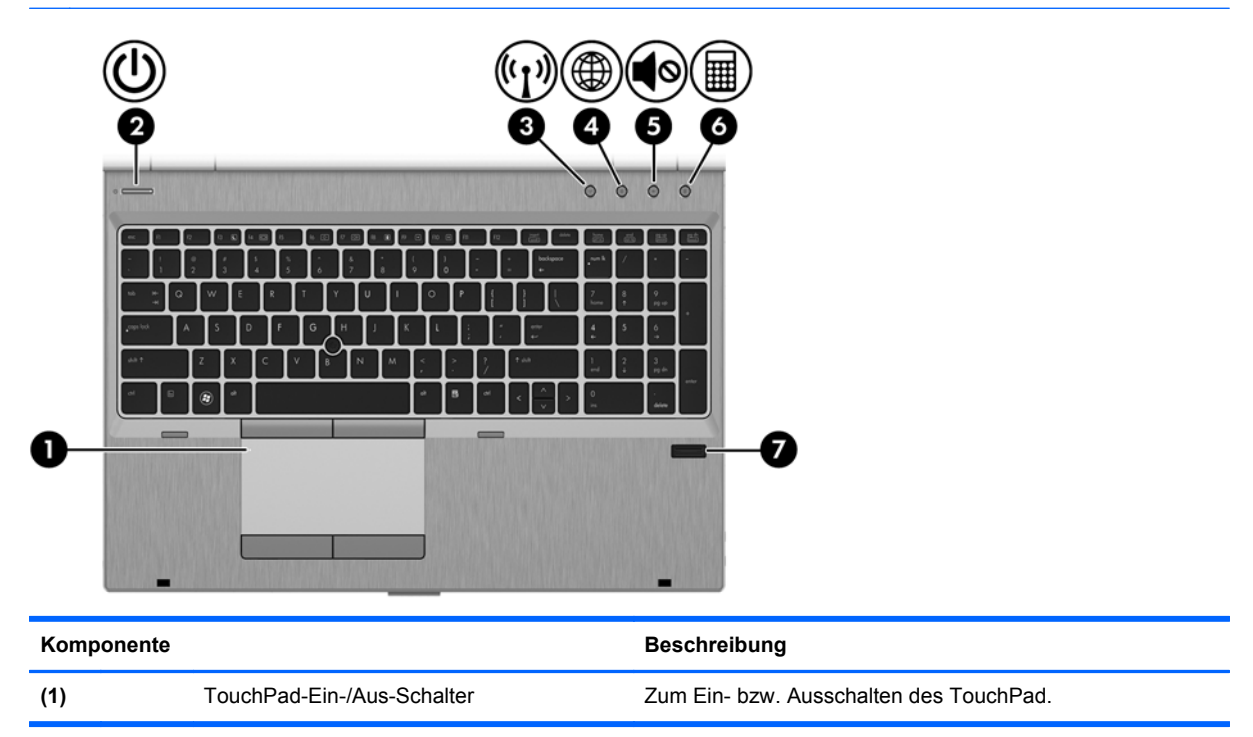

<span id="page-15-0"></span>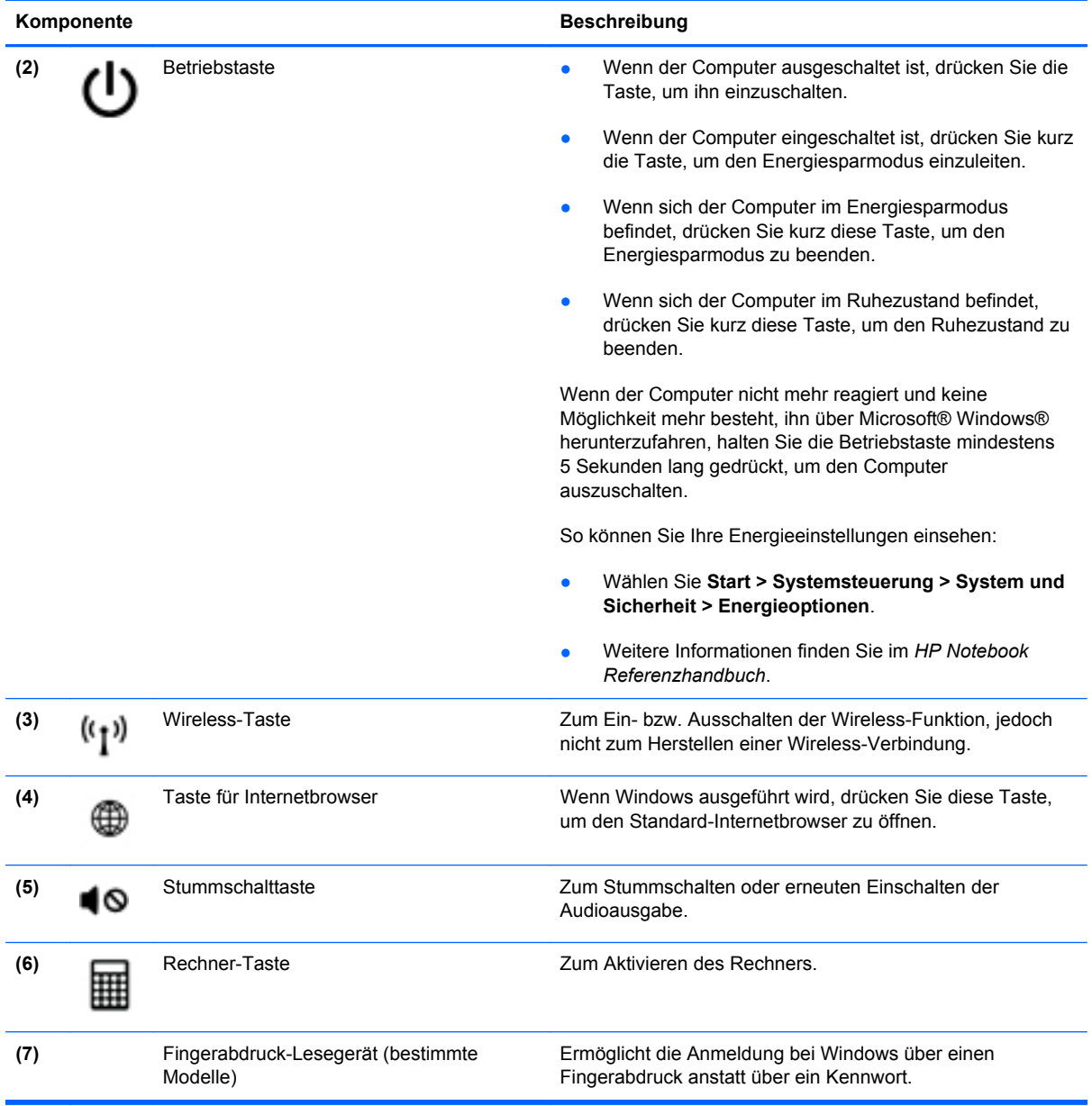

## <span id="page-16-0"></span>**Tasten im Tastenfeld**

Γ

6

❹

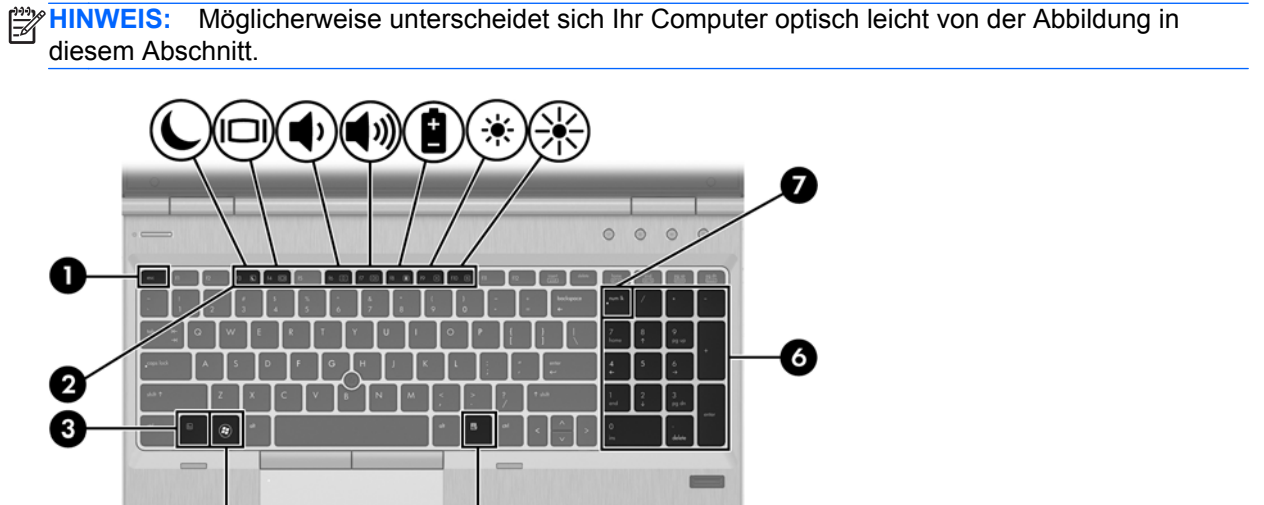

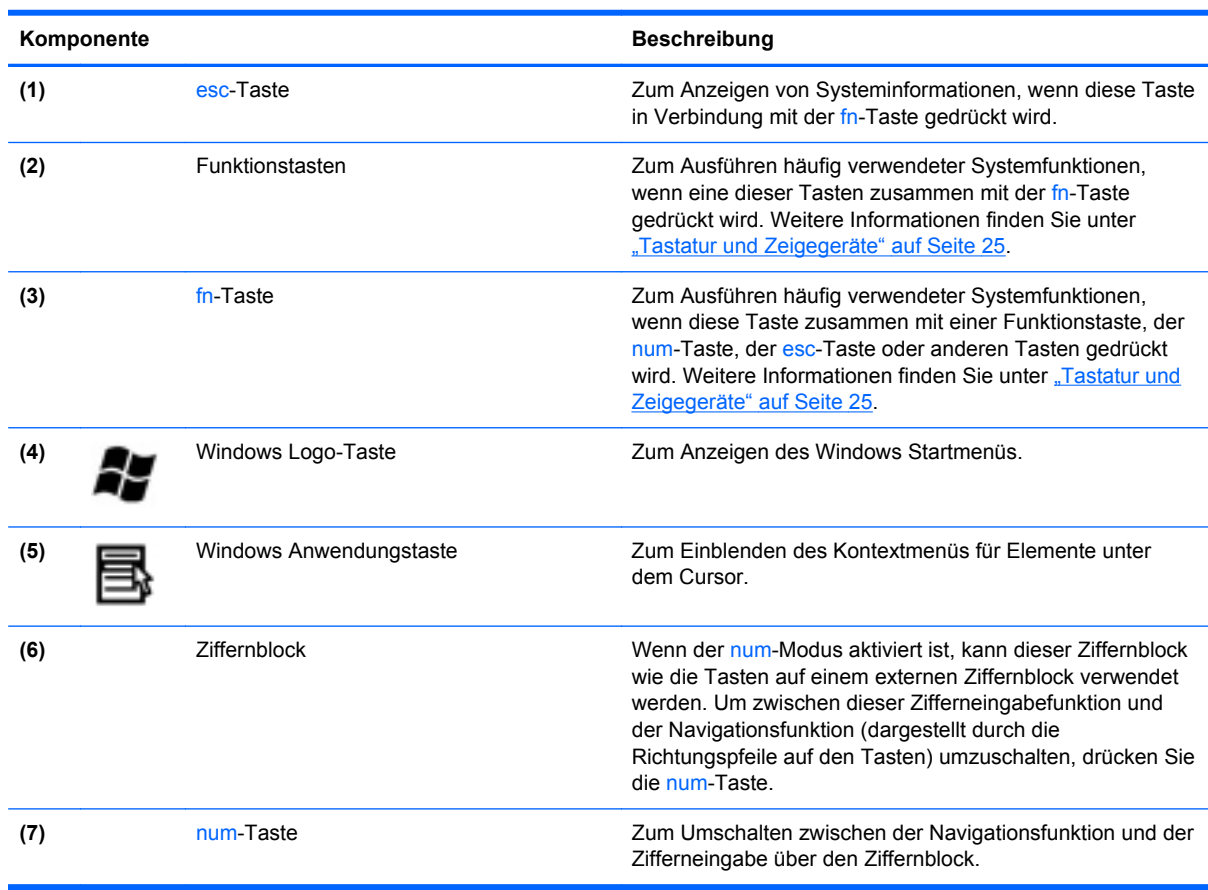

# <span id="page-17-0"></span>**Vorderseite**

**HINWEIS:** Möglicherweise unterscheidet sich Ihr Computer optisch leicht von der Abbildung in diesem Abschnitt.

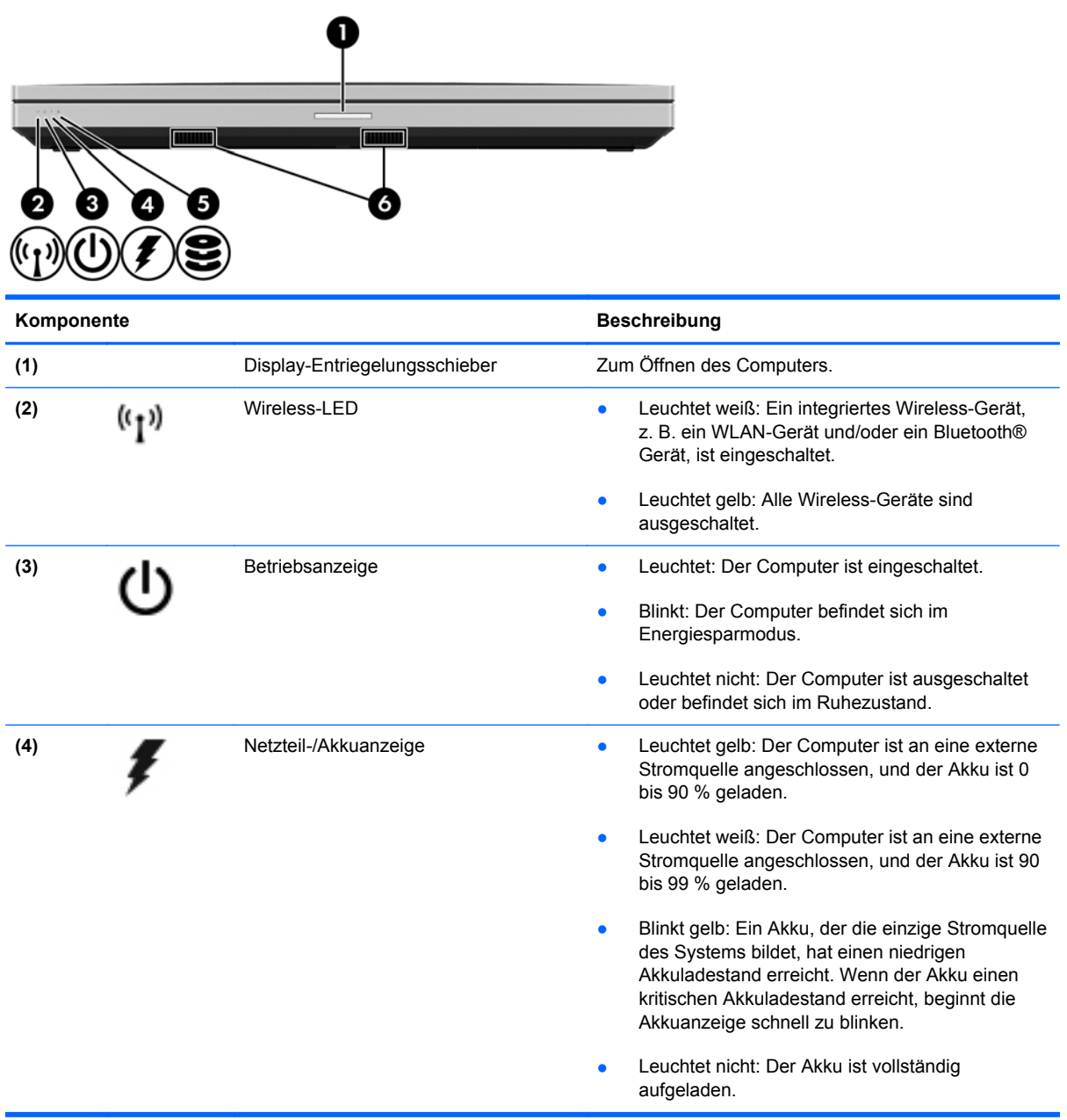

<span id="page-18-0"></span>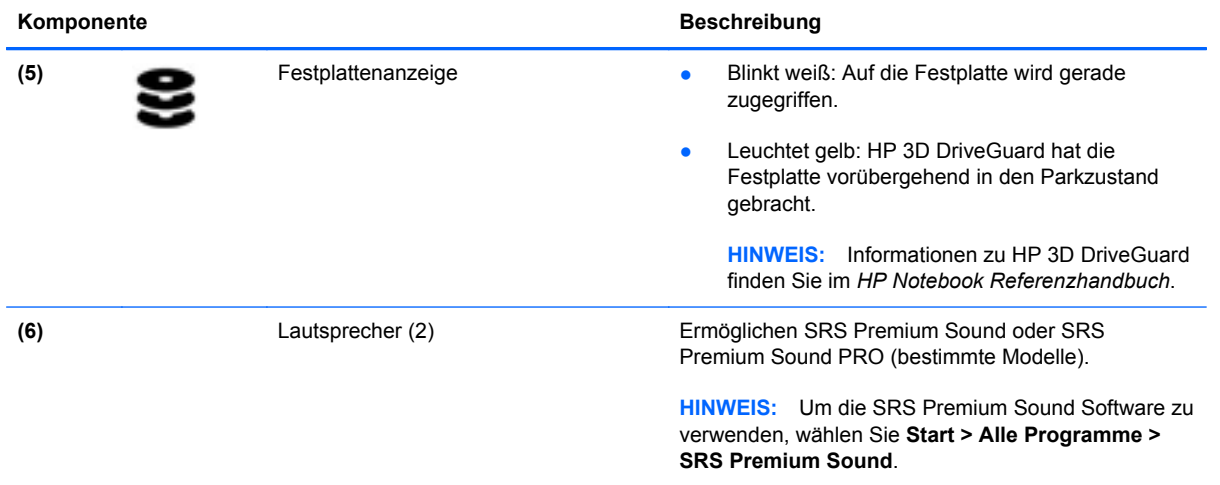

# <span id="page-19-0"></span>**Rechte Seite**

**HINWEIS:** Möglicherweise unterscheidet sich Ihr Computer optisch leicht von der Abbildung in diesem Abschnitt.

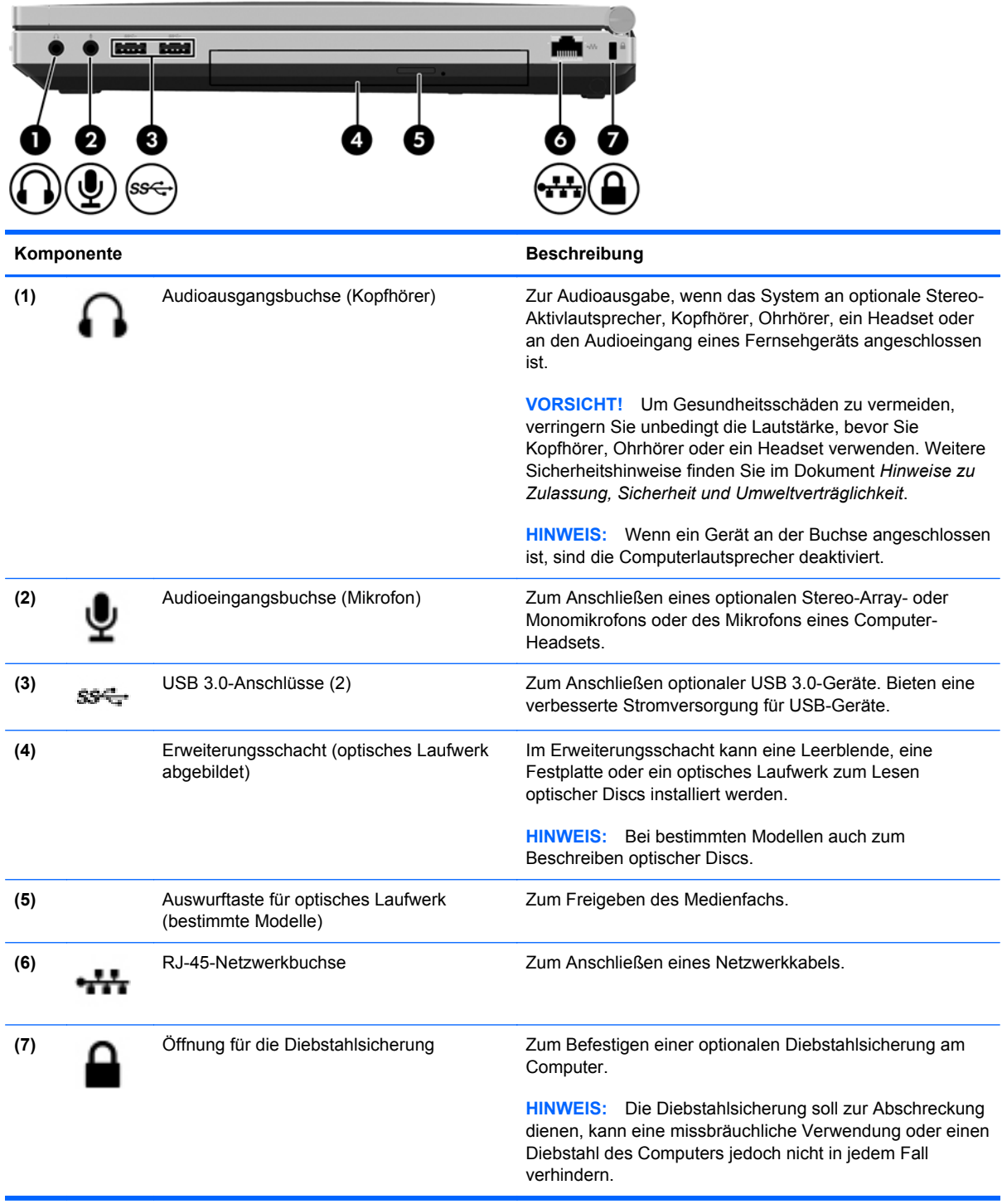

# <span id="page-20-0"></span>**Linke Seite**

**HINWEIS:** Richten Sie sich nach der zu Ihrem Computer passenden Abbildung.

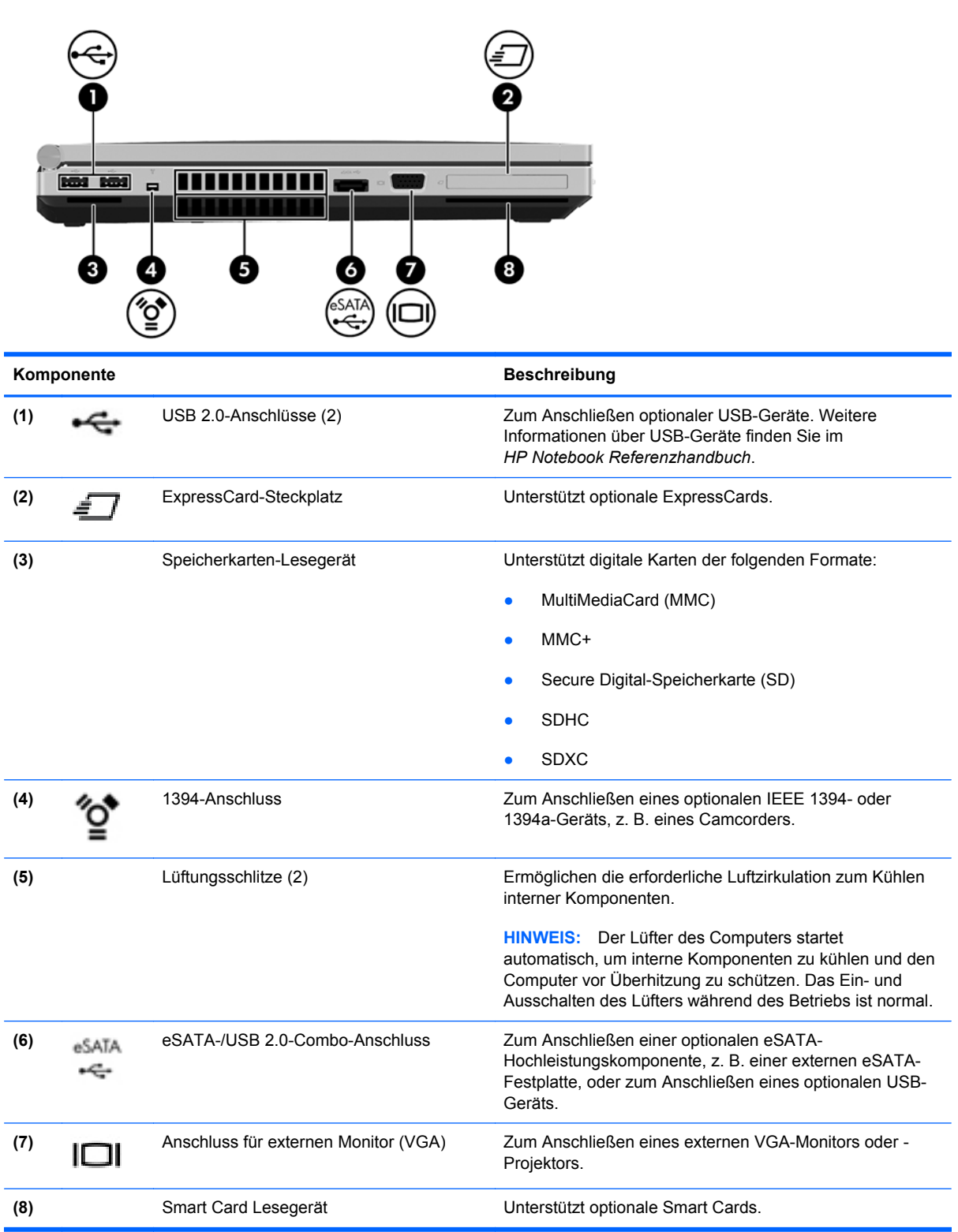

<span id="page-21-0"></span>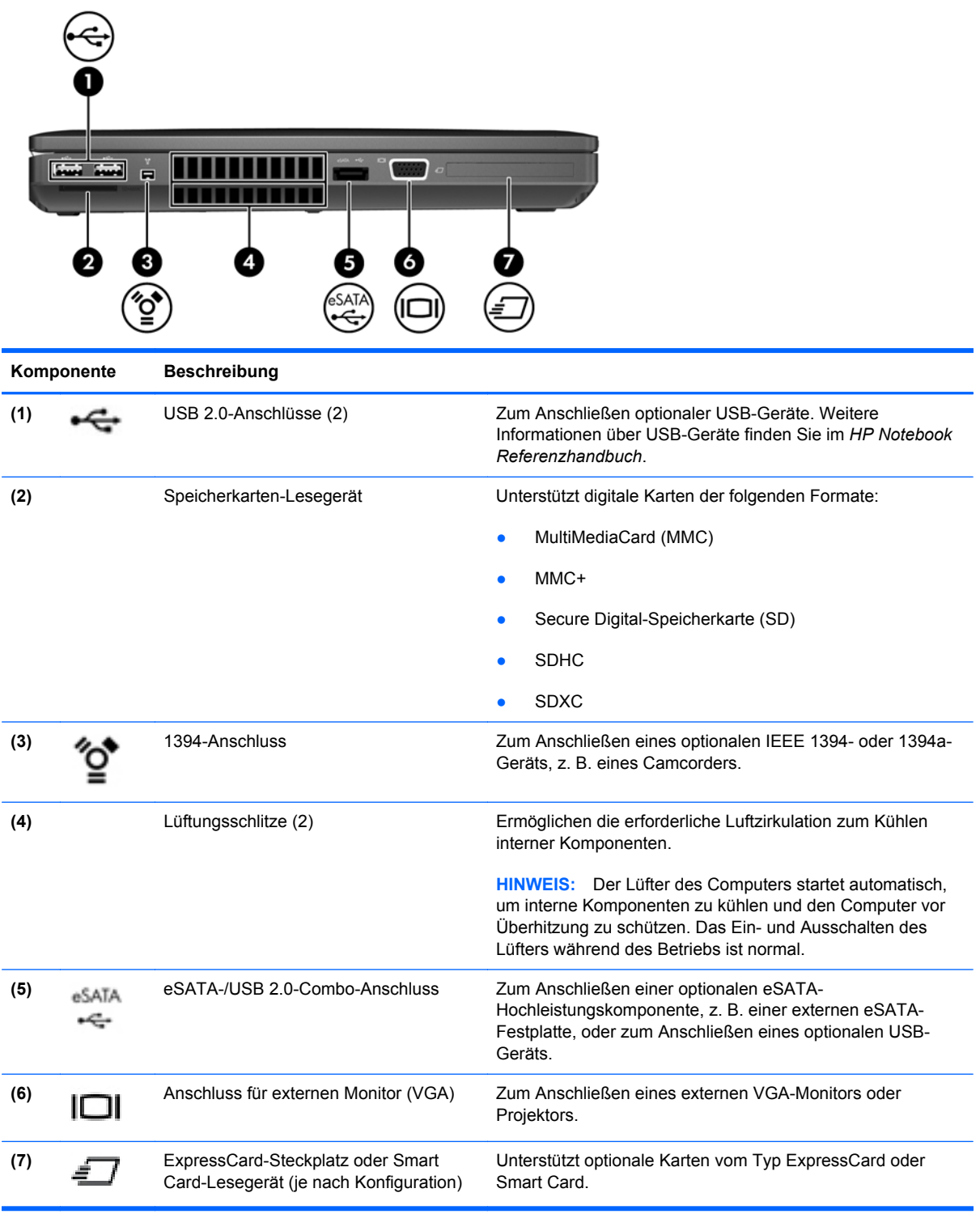

# <span id="page-22-0"></span>**Rückseite**

**HINWEIS:** Möglicherweise unterscheidet sich Ihr Computer optisch leicht von der Abbildung in diesem Abschnitt.

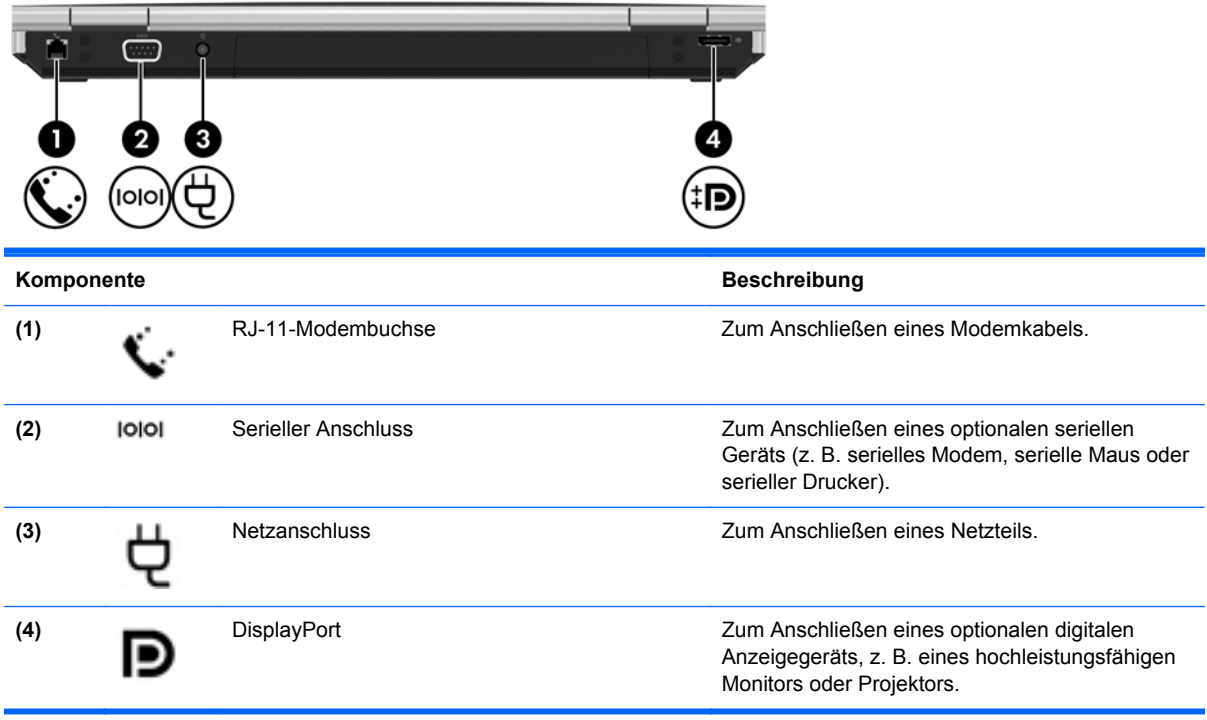

# <span id="page-23-0"></span>**Display**

**HINWEIS:** Richten Sie sich nach der zu Ihrem Computer passenden Abbildung.

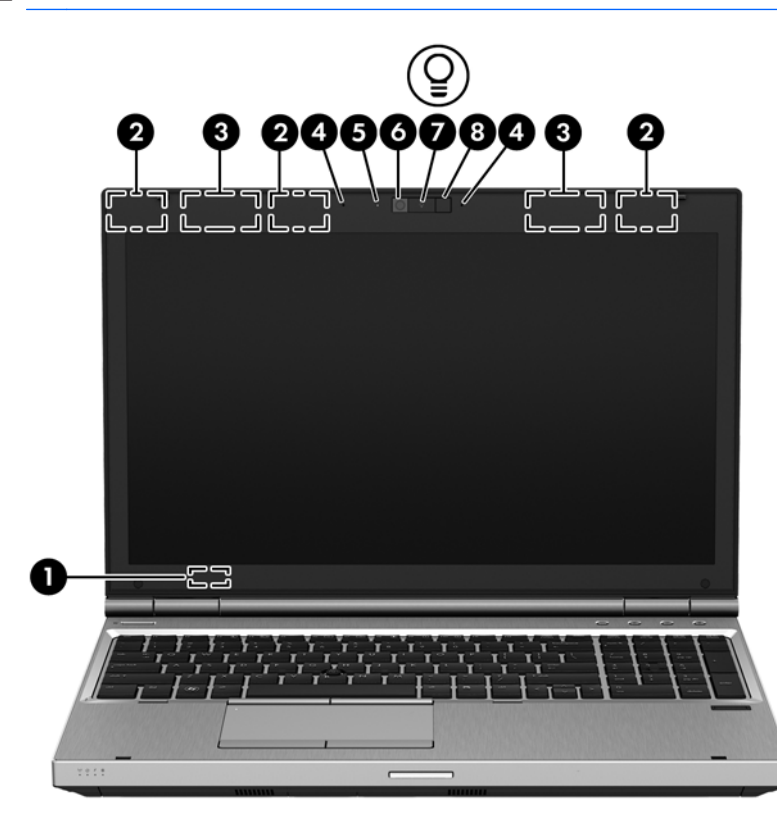

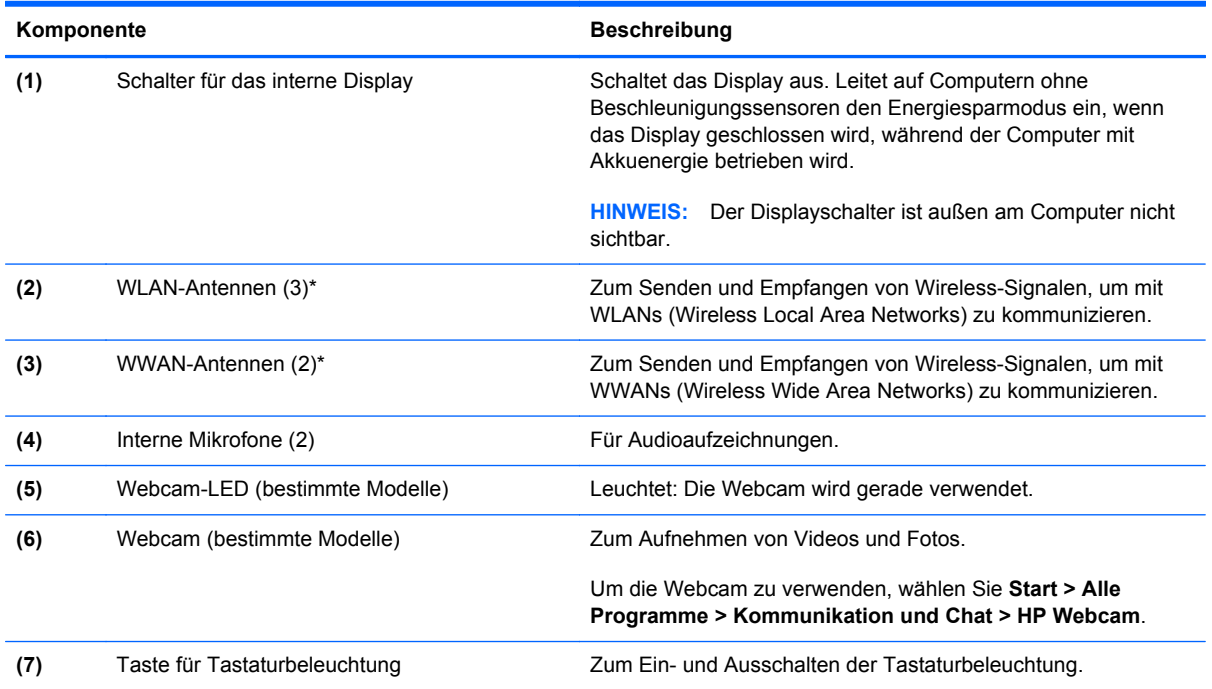

<span id="page-24-0"></span>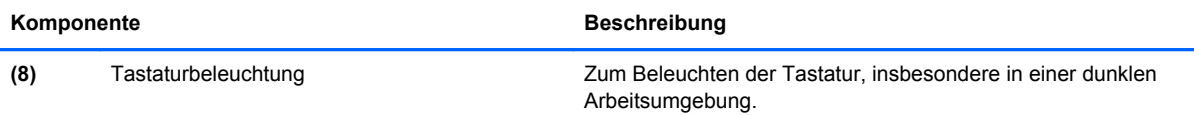

\*Die Antennen sind außen am Computer nicht sichtbar. Achten Sie im Sinne einer optimalen Übertragung darauf, dass sich keine Gegenstände in unmittelbarer Umgebung der Antennen befinden. Zulassungshinweise für Wireless-Geräte finden Sie im Dokument *Hinweise zu Zulassung, Sicherheit und Umweltverträglichkeit* im entsprechenden Abschnitt für Ihr Land bzw. Ihre Region. Diese Hinweise finden Sie unter Hilfe und Support.

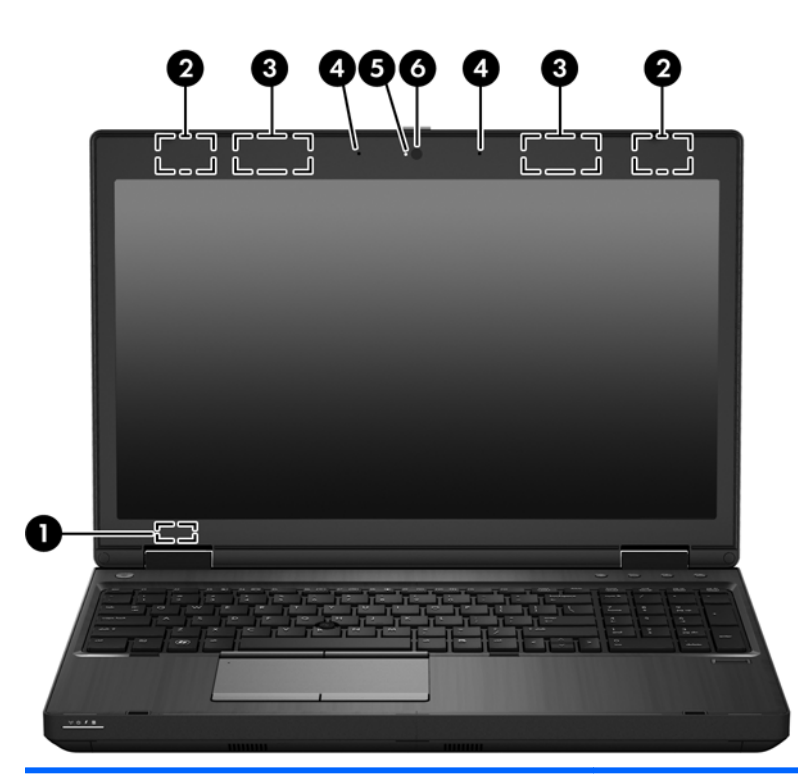

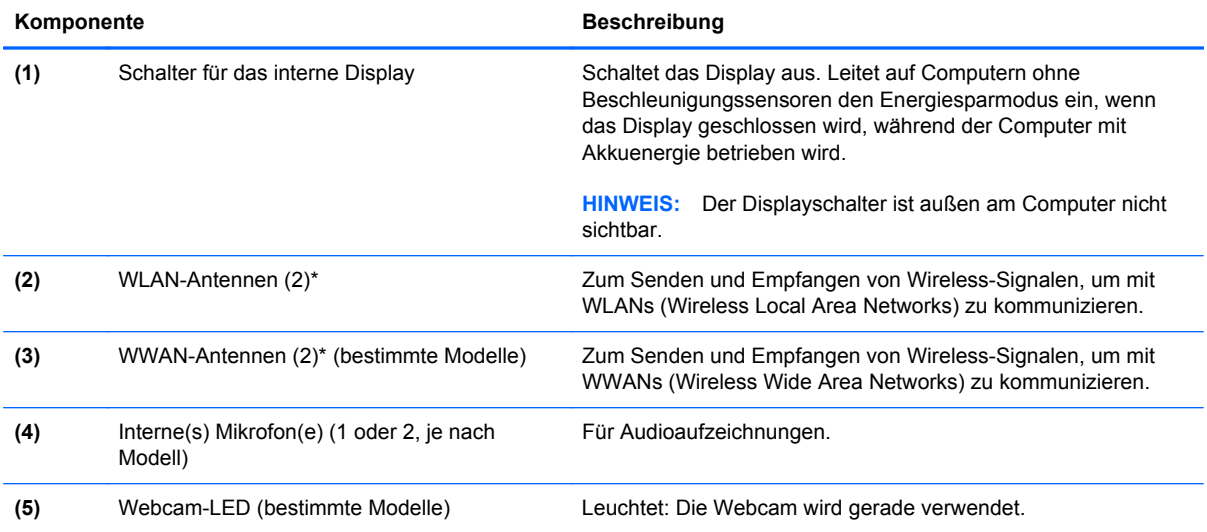

<span id="page-25-0"></span>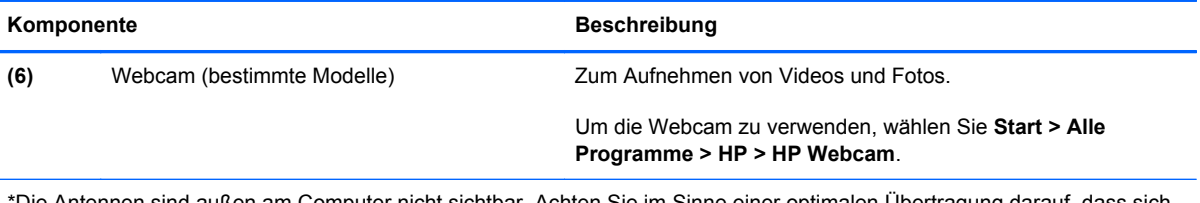

\*Die Antennen sind außen am Computer nicht sichtbar. Achten Sie im Sinne einer optimalen Übertragung darauf, dass sich keine Gegenstände in unmittelbarer Umgebung der Antennen befinden. Zulassungshinweise für Wireless-Geräte finden Sie im Dokument Hinweise zu Zulassung, Sicherheit und Umweltverträglichkeit im entsprechenden Abschnitt für Ihr Land bzw. Ihre Region. Diese Hinweise finden Sie unter Hilfe und Support.

# <span id="page-26-0"></span>**Unterseite**

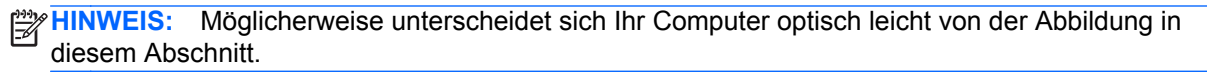

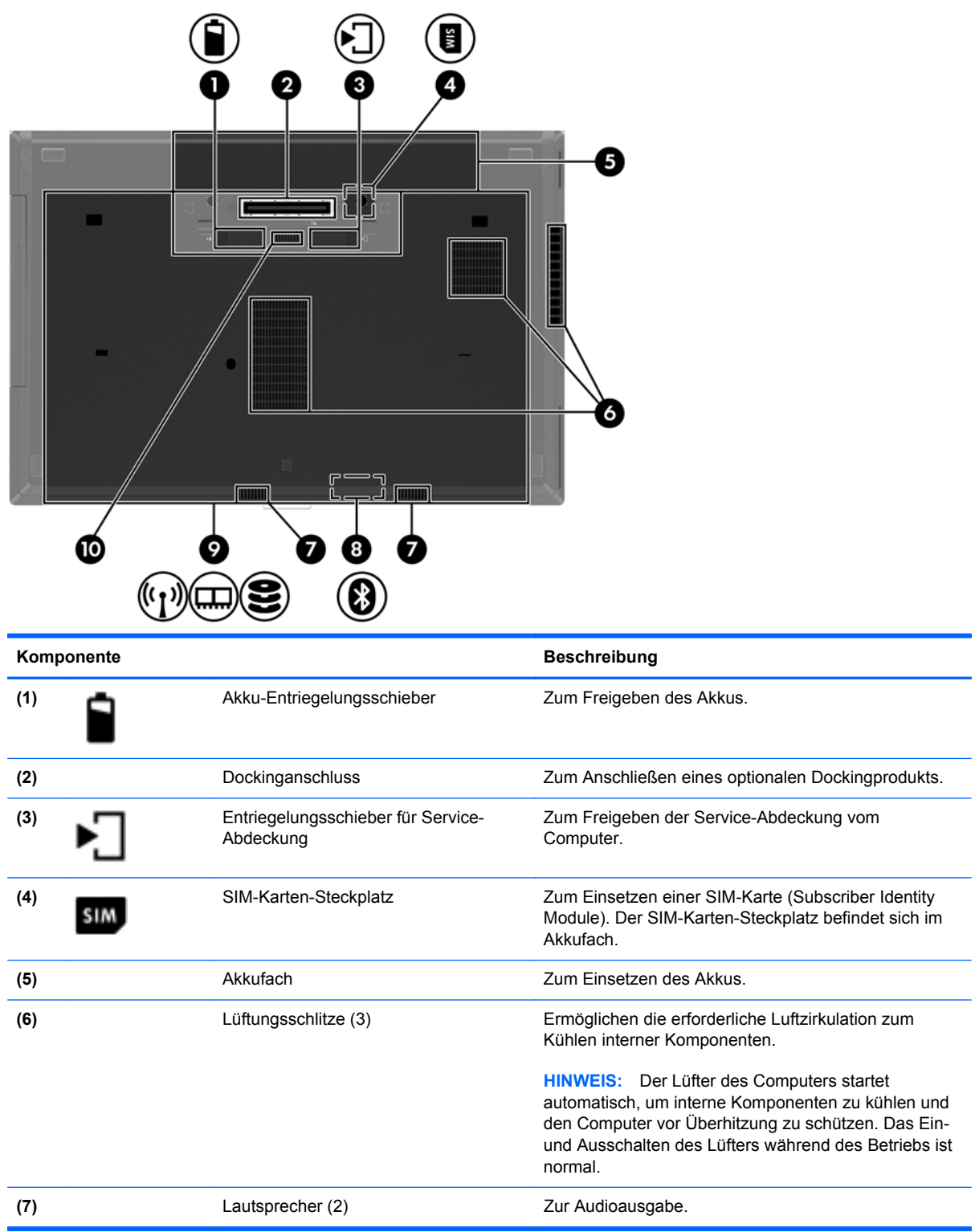

<span id="page-27-0"></span>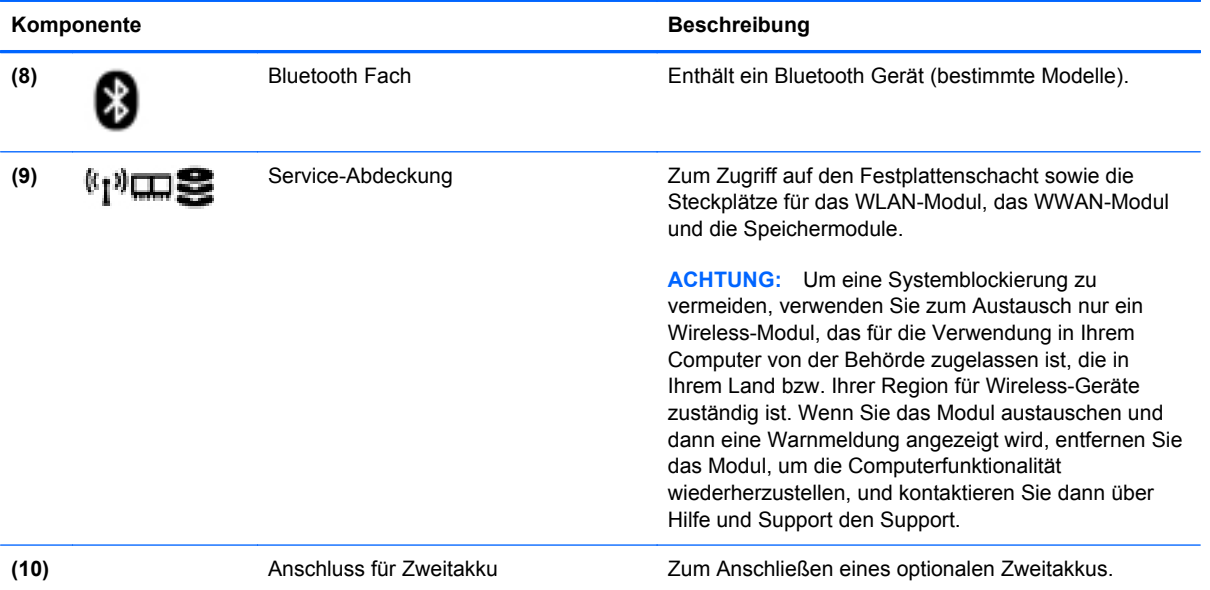

# <span id="page-28-0"></span>**3 Netzwerk**

**HINWEIS:** Die für das Internet benötigten Hardware- und Softwaremerkmale sind je nach Computermodell und Standort unterschiedlich.

Ihr Computer unterstützt mindestens eine der folgenden Arten des Internetzugangs:

- Wireless Über eine Wireless-Verbindung erhalten Sie mobilen Internetzugang. Weitere Informationen finden Sie unter ["Herstellen einer Verbindung mit einem vorhandenen WLAN"](#page-30-0) [auf Seite 23](#page-30-0) oder ["Einrichten eines neuen Wireless-Netzwerks" auf Seite 23.](#page-30-0)
- LAN Sie können über eine LAN-Verbindung auf das Internet zugreifen. Informationen zum Herstellen einer LAN-Verbindung finden Sie im *HP Notebook Referenzhandbuch*.

# <span id="page-29-0"></span>**Auswählen eines Internet-Serviceanbieters (ISP)**

Bevor Sie eine Verbindung zum Internet herstellen können, müssen Sie ein Konto bei einem Internet-Serviceanbieter einrichten. Wenden Sie sich an einen Internet-Serviceanbieter vor Ort, um eine Internetanbindung und ein Modem zu erwerben. Der ISP ist Ihnen beim Einrichten des Modems, beim Installieren eines Netzwerkkabels für den Anschluss des Wireless-Computers an das Modem und beim Testen des Internetservice behilflich.

**HINWEIS:** Der ISP weist Ihnen eine Benutzer-ID und ein Kennwort für den Internetzugang zu. Notieren Sie diese Informationen, und bewahren Sie sie an einem sicheren Ort auf.

Die nachstehend aufgeführten Funktionen erleichtern das Einrichten eines neuen Internetkontos bzw. das Konfigurieren des Computers, um ein vorhandenes Konto verwenden zu können.

- **Internetdienste und -angebote (an bestimmten Standorten verfügbar)** Dieses Utility unterstützt Sie beim Einrichten eines neuen Internetkontos bzw. beim Konfigurieren des Computers, um ein vorhandenes Konto verwenden zu können. Um auf dieses Utility zuzugreifen, wählen Sie **Start > Alle Programme > Kommunikation und Chat**.
- **Symbole von Internet-Serviceanbietern (an bestimmten Standorten verfügbar)** Diese Symbole werden entweder einzeln auf dem Windows Desktop angezeigt oder in einem Desktop-Ordner mit der Bezeichnung "Online-Dienste" zusammengefasst. Um ein neues Internetkonto einzurichten oder den Computer für die Nutzung eines vorhandenen Kontos zu konfigurieren, doppelklicken Sie auf ein Symbol, und folgen Sie dann den Anleitungen auf dem Bildschirm.
- **Windows Assistent für die Verbindung mit dem Internet** Sie können den Windows Assistent für die Verbindung mit dem Internet in den folgenden Situationen verwenden, um eine Internetverbindung herzustellen:
	- Sie haben bereits ein Konto bei einem Internet-Serviceanbieter
	- Sie verfügen nicht über ein Internetkonto und möchten einen Internet-Serviceanbieter aus der Liste im Assistenten auswählen. (Diese Liste mit Internet-Serviceanbietern steht nicht in allen Regionen zur Verfügung.)
	- Sie haben einen Internet-Serviceanbieter gewählt, der sich nicht in der Liste befindet, und Sie haben von Ihrem Internet-Serviceanbieter spezifische Informationen wie eine spezifische IP-Adresse sowie POP3- und SMTP-Einstellungen erhalten.

Um auf den Windows Internetverbindungs-Assistenten und auf Anleitungen zur Verwendung zuzugreifen, wählen Sie **Start > Systemsteuerung > Netzwerk und Internet > Netzwerk- und Freigabecenter**.

**HINWEIS:** Wenn Sie vom Assistenten aufgefordert werden, die Windows Firewall zu aktivieren oder zu deaktivieren, wählen Sie die Aktivierung der Firewall aus.

# **Herstellen einer Verbindung zu einem Wireless-Netzwerk**

Mit der Wireless-Technologie werden Daten nicht mehr über Kabel, sondern über Funkwellen übertragen. Ihr Computer ist möglicherweise mit einem oder mehreren der folgenden Wireless-Geräte ausgestattet:

- Wireless Local Area Network (WLAN)-Gerät
- HP UMTS-/WWAN-Modul (WWAN = Wireless Wide Area Network)
- **Bluetooth Gerät**

<span id="page-30-0"></span>Weitere Informationen zur Wireless-Technologie und zum Verbinden mit einem Wireless-Netzwerk finden Sie im *HP Notebook Referenzhandbuch*. Auch unter Hilfe und Support finden Sie Informationen sowie Internetlinks.

## **Herstellen einer Verbindung mit einem vorhandenen WLAN**

- **1.** Schalten Sie den Computer ein.
- **2.** Stellen Sie sicher, dass das WLAN-Gerät eingeschaltet ist.
- **3.** Klicken Sie im Infobereich außen rechts in der Taskleiste auf das Netzwerksymbol.
- **4.** Wählen Sie ein WLAN, zu dem Sie eine Verbindung herstellen möchten.

**HINWEIS:** Wenn keine WLANs angezeigt werden, befinden Sie sich möglicherweise nicht in der Reichweite eines Wireless-Routers oder eines Access Point.

**HINWEIS:** Wird das WLAN, zu dem Sie eine Verbindung herstellen möchten, nicht angezeigt, klicken Sie auf **Netzwerk- und Freigabecenter öffnen**. Klicken Sie dann auf **Neue Verbindung oder neues Netzwerk einrichten**. Es wird eine Liste mit Optionen angezeigt. Sie können wählen, ob Sie manuell nach einem Netzwerk suchen und eine Verbindung herstellen oder eine neue Netzwerkverbindung erstellen möchten.

- **5.** Klicken Sie auf **Verbinden**.
- **6.** Wenn auf Ihrem WLAN eine Sicherheitsfunktion aktiviert ist, werden Sie aufgefordert, einen Netzwerksicherheitscode einzugeben. Geben Sie den Code ein, und klicken Sie dann auf **OK**, um die Verbindung herzustellen.

### **Einrichten eines neuen Wireless-Netzwerks**

Benötigte Geräte:

- Ein Breitbandmodem (DSL oder Kabel) (separat zu erwerben) **(1)** sowie eine Hochgeschwindigkeits-Internetanbindung über einen Internetprovider (ISP)
- Ein Wireless-Router (separat zu erwerben) **(2)**
- Ihr neuer wireless-fähiger Computer **(3)**

**HINWEIS:** Einige Modems verfügen über einen integrierten Wireless-Router. Fragen Sie bei Ihrem Internet-Serviceanbieter nach, welche Art von Modem Sie haben.

Die Abbildung zeigt ein Beispiel einer kompletten WLAN-Installation mit Internetanschluss. Mit zunehmendem Netzwerkumfang können weitere wireless-fähige und drahtgebundene Computer für den Internetzugang an das Netzwerk angeschlossen werden.

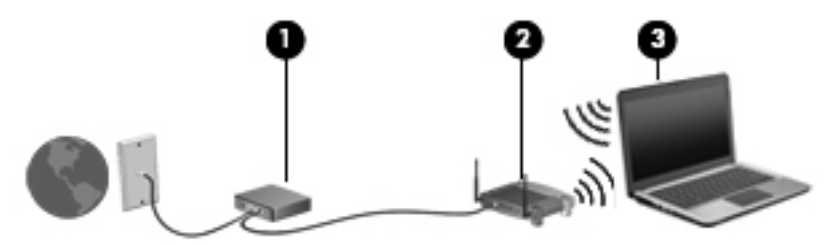

#### <span id="page-31-0"></span>**Konfigurieren eines Wireless-Routers**

Wenn Sie Hilfe beim Einrichten eines WLAN benötigen, ziehen Sie die Dokumentation von Ihrem Router-Hersteller oder Internetprovider zu Rate.

Das Windows Betriebssystem bietet ebenfalls Tools, die Ihnen dabei helfen, ein Wireless-Netzwerk erstmalig einzurichten. So verwenden Sie die Windows Tools, um Ihr Netzwerk einzurichten:

● Wählen Sie **Start > Systemsteuerung > Netzwerk und Internet > Netzwerk- und Freigabecenter > Neue Verbindung oder neues Netzwerk einrichten > Netzwerk einrichten**. Folgen Sie anschließend den Anleitungen auf dem Bildschirm.

**HINWEIS:** Es wird empfohlen, Ihren neuen Wireless-Computer zuerst über das im Lieferumfang des Routers enthaltene Netzwerkkabel mit dem Router zu verbinden. Wenn der Computer erfolgreich eine Verbindung zum Internet herstellt, können Sie das Kabel abziehen und dann über Ihr Wireless-Netzwerk auf das Internet zugreifen.

#### **Schützen Ihres WLAN**

Wenn Sie ein WLAN einrichten oder auf ein vorhandenes WLAN zugreifen, sollten Sie immer Sicherheitsmerkmale aktivieren, um Ihr Netzwerk vor unberechtigtem Zugriff zu schützen.

Informationen zum Schützen Ihres WLAN finden Sie im *HP Notebook Referenzhandbuch*.

# <span id="page-32-0"></span>**4 Tastatur und Zeigegeräte**

# **Verwenden der Tastatur**

## **Tastenkombinationen**

Richten Sie sich nach der zu Ihrem Computer passenden Abbildung.

Tastenkombinationen sind vorab eingestellte Kombinationen der fn-Taste **(1)** und entweder der esc-Taste **(2)** oder einer der Funktionstasten **(3)**.

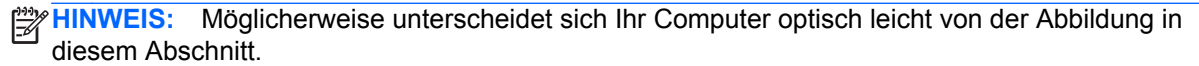

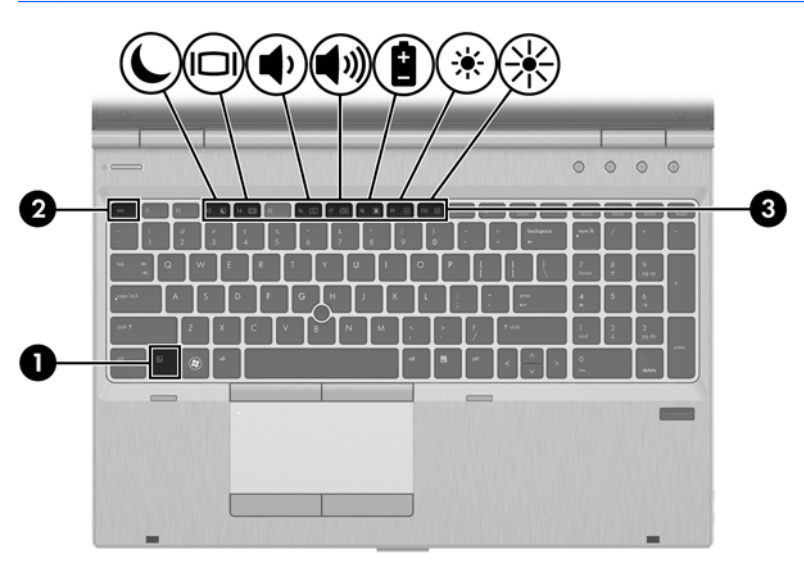

So verwenden Sie eine Tastenkombination:

**▲** Drücken Sie kurz die fn-Taste, dann kurz die zweite Taste der Kombination.

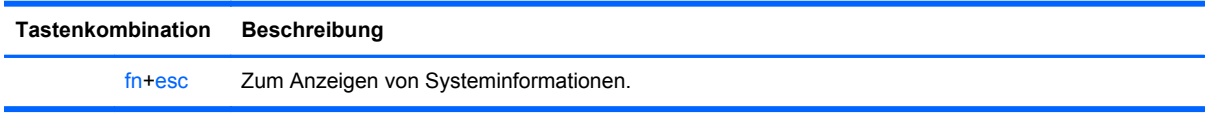

<span id="page-33-0"></span>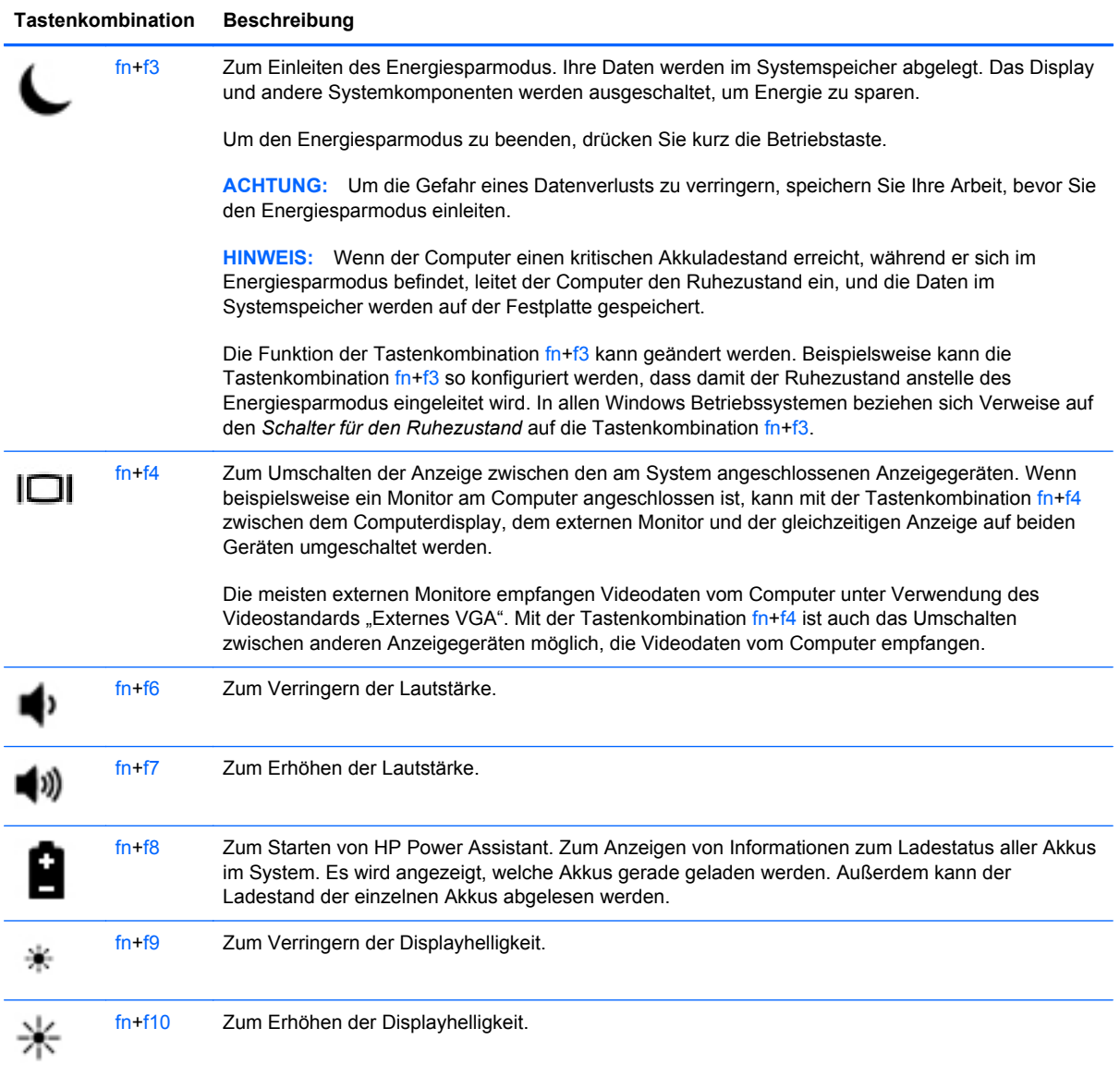

## **Verwenden von Ziffernblöcken**

Der Computer verfügt über einen Ziffernblock oder einen integrierten Ziffernblock. Der Computer unterstützt auch einen optionalen externen Ziffernblock oder eine optionale externe Tastatur mit einem Ziffernblock.

## **Verwenden des Ziffernblocks**

<span id="page-34-0"></span>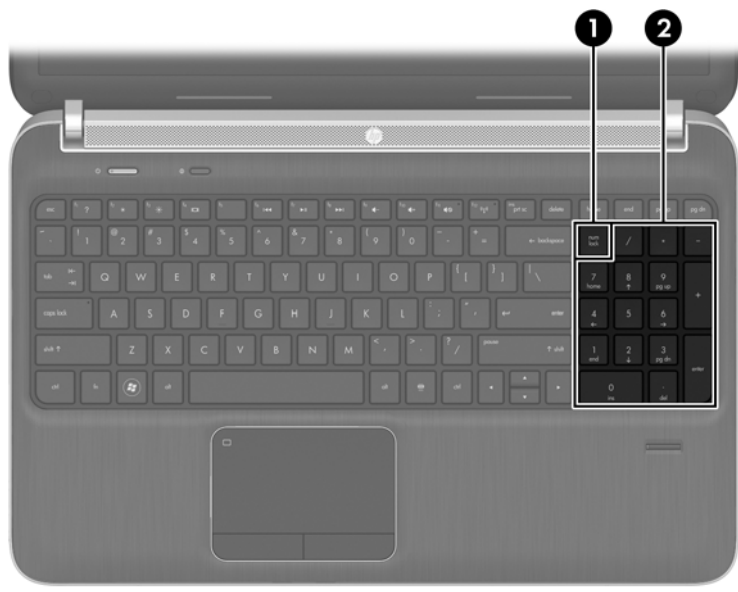

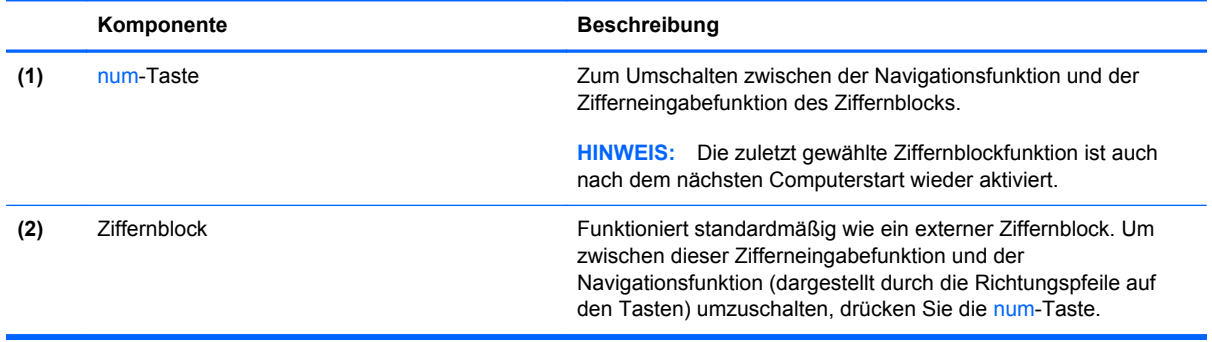

### **Verwenden eines externen Ziffernblocks als Zubehör**

Bei einem Großteil der externen Ziffernblöcke hängt die Funktion der Tasten davon ab, ob der num-Modus aktiviert ist. (Der num-Modus ist werksseitig deaktiviert.) Zum Beispiel:

- Wenn der num-Modus aktiviert ist, werden über die meisten Ziffernblocktasten Zahlen eingegeben.
- Wenn der num-Modus deaktiviert ist, funktionieren die meisten Ziffernblocktasten wie Navigationstasten (z. B. Bild-auf und Bild-ab und Pfeiltasten).

Wird die num-Funktion auf einem externen Ziffernblock aktiviert, so leuchtet die LED für die num-Taste auf dem Computer. Wird die num-Funktion auf einem externen Ziffernblock deaktiviert, so erlischt die LED für die num-Taste auf dem Computer.

So schalten Sie die num-Taste während der Arbeit auf einem externen Ziffernblock ein bzw. aus:

**▲** Drücken Sie die num-Taste auf dem externen Ziffernblock, nicht auf der Computertastatur.

# <span id="page-35-0"></span>**Verwenden der Zeigegeräte**

**HINWEIS:** Zusätzlich zu den im Lieferumfang des Computers enthaltenen Zeigegeräten können Sie eine externe USB-Maus (separat zu erwerben) verwenden, indem Sie diese an einen der USB-Anschlüsse am Computer anschließen.

## **Festlegen der Einstellungen für Zeigegeräte**

Mit den Mauseigenschaften in der Windows Systemsteuerung können Sie die Einstellungen der Zeigegeräte ändern, beispielsweise Tastenkonfiguration, Klickgeschwindigkeit oder Zeigeroptionen.

So greifen Sie auf die Mauseigenschaften zu:

● Wählen Sie **Start > Geräte und Drucker**. Klicken Sie dann mit der rechten Maustaste auf das Gerät, das Ihren Computer darstellt, und wählen Sie **Mauseinstellungen**.

## **Verwenden des Pointing Stick (bestimmte Modelle)**

Drücken Sie den Pointing Stick in die Richtung, in die Sie den Zeiger auf dem Bildschirm verschieben möchten. Verwenden Sie die linke und die rechte Taste des Pointing Stick so wie die linke oder rechte Taste einer externen Maus.

### **Verwenden des TouchPad**

Um den Zeiger zu bewegen, lassen Sie einen Finger in die gewünschte Richtung über das TouchPad gleiten. Verwenden Sie die linke und rechte TouchPad-Taste genauso wie die Tasten einer externen Maus.

#### <span id="page-36-0"></span>**Ein- und Ausschalten des TouchPad**

Tippen Sie zweimal schnell auf den TouchPad-Ein-/Aus-Schalter, um das TouchPad aus- bzw. einzuschalten.

 $2X$ 

Die TouchPad-LED und die Symbole auf dem Bildschirm zeigen den Zustand des TouchPad an. In der folgenden Tabelle werden die TouchPad-Symbole aufgeführt und beschrieben.

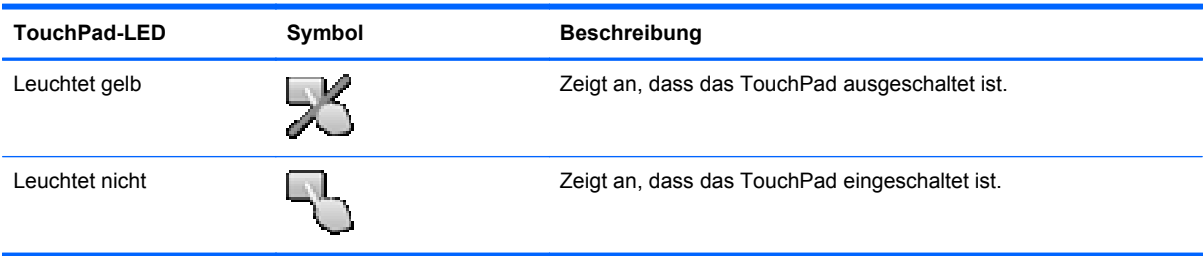

#### **Navigieren**

Um den Zeiger zu bewegen, lassen Sie einen Finger in die gewünschte Richtung über das TouchPad gleiten. Um einen Bildlauf auszuführen, lassen Sie Ihren Finger im vertikalen Bildlauffeld des TouchPad nach oben oder unten gleiten.

HINWEIS: Wenn Sie das TouchPad zum Bewegen des Zeigers verwenden und dann das Bildlauffeld verwenden möchten, müssen Sie Ihren Finger vom TouchPad abheben, bevor Sie ihn auf dem Bildlauffeld absetzen. Anderenfalls wird die Bildlauffunktion nicht aktiviert.

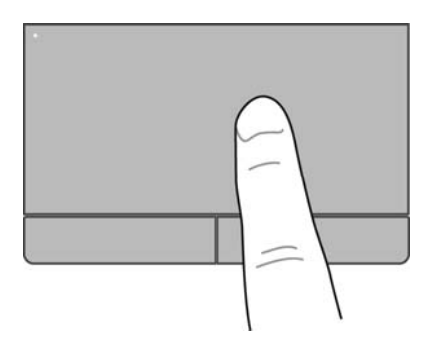

### <span id="page-37-0"></span>**Auswählen**

Verwenden Sie die linke und rechte TouchPad-Taste genauso wie die entsprechenden Tasten einer externen Maus.

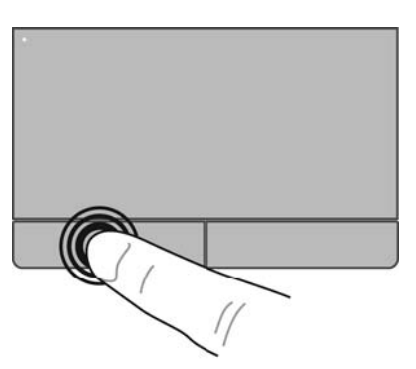

#### **TouchPad-Bewegungen**

Das TouchPad unterstützt eine Vielzahl an TouchPad-Bewegungen mit Spezialfunktionen. Um TouchPad-Bewegungen zu verwenden, platzieren Sie zwei Finger gleichzeitig auf dem TouchPad.

**HINWEIS:** TouchPad-Bewegungen werden nicht in allen Programmen unterstützt.

So können Sie sich ansehen, wie eine Bewegung ausgeführt wird:

- **1.** Klicken Sie im Infobereich außen rechts in der Taskleiste auf das Symbol **Ausgeblendete Symbole einblenden**.
- **2.** Klicken Sie auf das Symbol **Synaptics Zeigegerät (2)**, und klicken Sie anschließend auf **Zeigegerät-Eigenschaften**.
- **3.** Klicken Sie auf die Registerkarte **Geräteeinstellungen**, wählen Sie das angezeigte Gerät aus, und klicken Sie anschließend auf **Einstellungen**.
- **4.** Wählen Sie eine Bewegung, um die Demonstration zu starten.

So aktivieren bzw. deaktivieren Sie die TouchPad-Bewegungen:

- **1.** Klicken Sie im Infobereich außen rechts in der Taskleiste auf das Symbol **Ausgeblendete Symbole einblenden**.
- **2.** Klicken Sie auf das Symbol **Synaptics Zeigegerät (ex. 1)**, und klicken Sie anschließend auf **Zeigegerät-Eigenschaften**.
- **3.** Klicken Sie auf die Registerkarte **Geräteeinstellungen**, wählen Sie das angezeigte Gerät aus, und klicken Sie anschließend auf **Einstellungen**.
- **4.** Aktivieren Sie das Kontrollkästchen neben der Bewegung, die Sie deaktivieren oder aktivieren möchten.
- **5.** Klicken Sie auf **Übernehmen** und anschließend auf **OK**.

#### <span id="page-38-0"></span>**Bildlauf**

Wenn Sie einen Bildlauf durchführen, können Sie eine Seite oder ein Bild nach oben, unten, links oder rechts bewegen. Um einen Bildlauf durchzuführen, setzen Sie zwei Finger mit einem kleinen Abstand zueinander auf das TouchPad, und ziehen Sie sie über das TouchPad nach oben, unten, links und rechts.

**HINWEIS:** Die Bildlaufgeschwindigkeit hängt von der Bewegungsgeschwindigkeit der Finger ab.

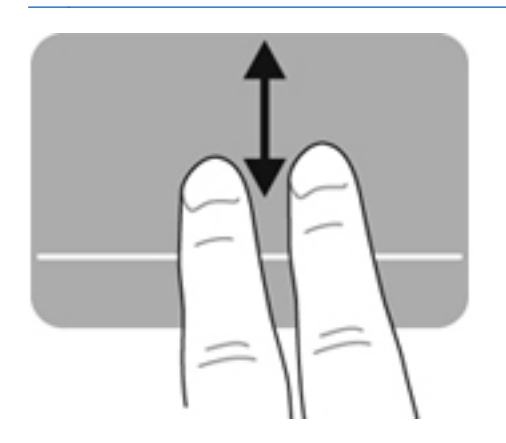

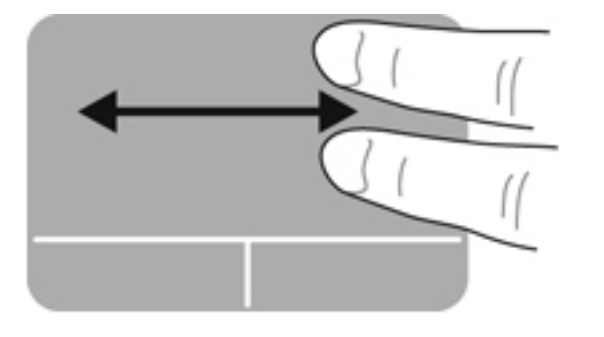

#### **Zoom**

Mit der Zoom-Funktion können Sie die Anzeige eines Bilds oder Texts vergrößern oder verkleinern.

- Zoomen Sie ein Element heran, indem Sie zwei Finger dicht nebeneinander auf dem TouchPad platzieren und sie dann auseinanderziehen.
- Zoomen Sie heraus, indem Sie zwei Finger auf dem TouchPad platzieren und sie dann zusammenschieben.

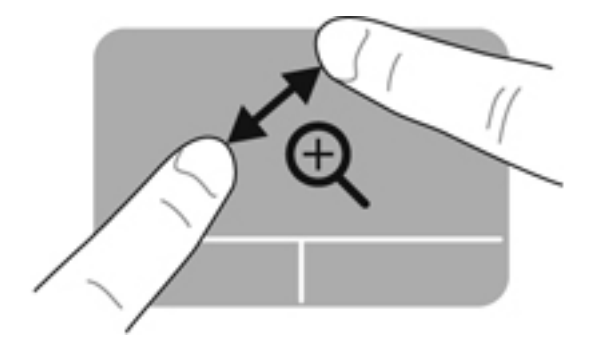

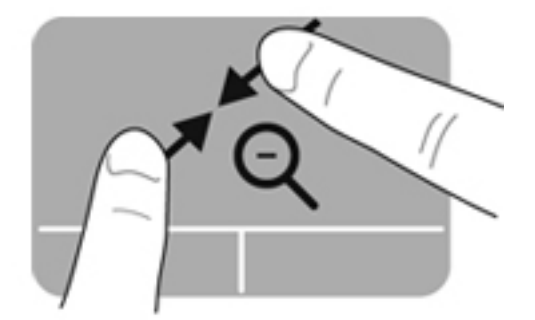

#### <span id="page-39-0"></span>**Drehen**

Mit der Bewegung "Drehen" können Sie Elemente wie beispielsweise Fotos drehen. Um ein Element zu drehen, positionieren Sie Ihren linken Zeigefinger auf dem TouchPad-Feld. Bewegen Sie Ihren rechten Zeigefinger auf dem TouchPad um den linken Zeigefinger in einem Bogen von oben nach rechts. Um ein Element in die entgegengesetzte Richtung zu drehen, bewegen Sie Ihren rechten Zeigefinger auf dem TouchPad von rechts nach oben.

HINWEIS: Die Bewegung "Drehen" muss innerhalb des TouchPad-Felds ausgeführt werden.

**HINWEIS:** Die Funktion "Drehen" ist werksseitig deaktiviert.

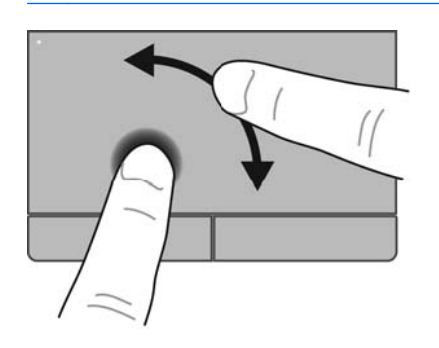

#### **Blättern**

Mit der Funktion "Blättern" können Sie in Bildschirmen navigieren oder schnell durch Dokumente blättern. Um zu blättern, streichen Sie schnell mit drei Fingern über das TouchPad-Feld nach oben, unten, links oder rechts.

**HINWEIS:** Die Funktion "Blättern mit 3 Fingern" ist werksseitig deaktiviert. ⊯

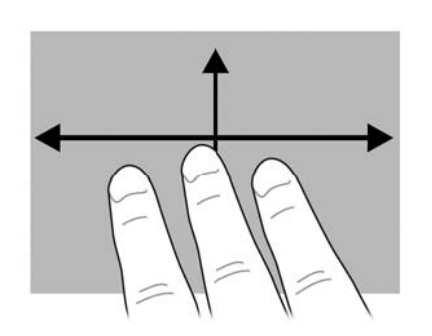

# <span id="page-40-0"></span>**5 Wartung**

# **Einsetzen und Entfernen des Akkus**

**HINWEIS:** Weitere Informationen zum Verwenden des Akkus finden Sie im *HP Notebook Referenzhandbuch*.

So setzen Sie den Akku ein:

- **1.** Legen Sie den Computer mit seiner Oberseite nach unten auf eine ebene Fläche, so dass das Akkufach zu Ihnen zeigt.
- **2.** Schieben Sie den Akku **(1)** in das Akkufach, bis er fest sitzt.

Der Akkufach-Entriegelungsschieber **(2)** sorgt automatisch dafür, dass der Akku fest sitzt, wenn er einrastet.

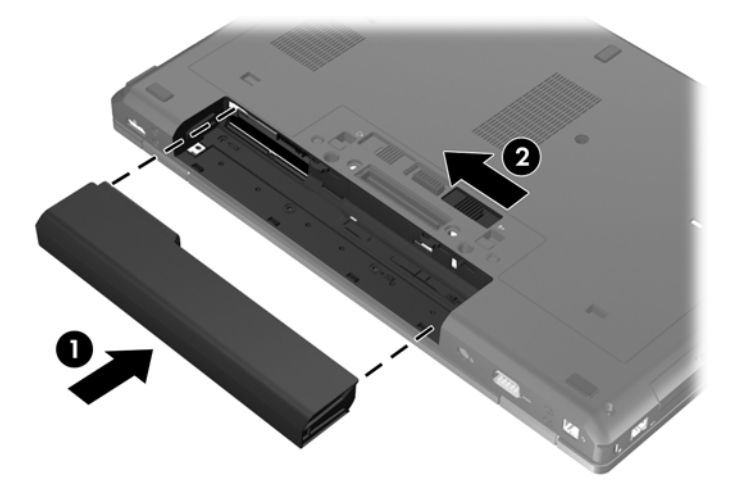

So entfernen Sie den Akku:

ACHTUNG: Wenn Sie einen Akku entfernen, der die einzige Stromquelle des Computers darstellt, kann dies zu Datenverlust führen. Um Datenverluste zu vermeiden, speichern Sie Ihre Daten, und leiten Sie den Ruhezustand ein, oder schalten Sie den Computer aus, bevor Sie den Akku entfernen.

- **1.** Legen Sie den Computer mit seiner Oberseite nach unten auf eine ebene Fläche, so dass das Akkufach zu Ihnen zeigt.
- **2.** Betätigen Sie den Akkufach-Entriegelungsschieber **(1)**, um den Akku freizugeben.

**3.** Nehmen Sie den Akku aus dem Computer heraus **(2)**.

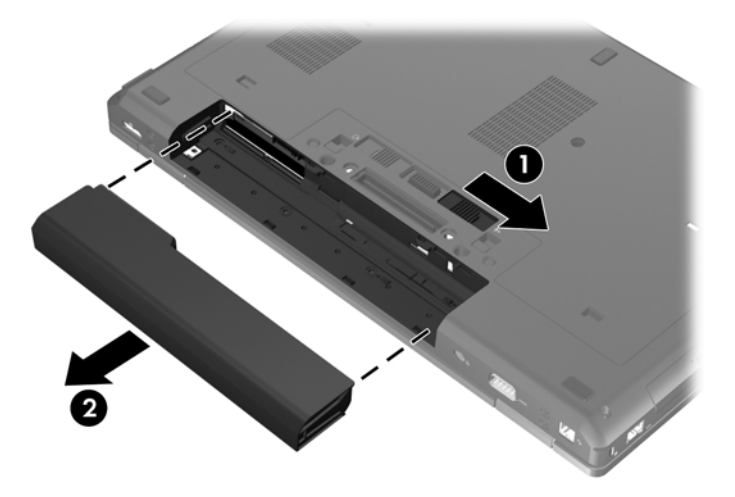

# <span id="page-42-0"></span>**Entfernen und Anbringen der Service-Abdeckung**

**ACHTUNG:** So vermeiden Sie einen Datenverlust und eine Systemblockierung:

Speichern Sie Ihre Arbeit, und fahren Sie den Computer herunter, bevor Sie ein Speichermodul oder eine Festplatte einsetzen oder austauschen.

Wenn Sie sich nicht sicher sind, ob der Computer ausgeschaltet ist oder sich im Ruhezustand befindet, schalten Sie ihn durch Drücken der Betriebstaste ein. Fahren Sie ihn dann über das Betriebssystem herunter.

## **Entfernen der Service-Abdeckung**

Entfernen Sie die Service-Abdeckung, um auf den Speichersteckplatz, die Festplatte, das Zulassungsetikett und andere Komponenten zuzugreifen.

So entfernen Sie die Service-Abdeckung:

- **1.** Entfernen Sie den Akku (siehe ["Einsetzen und Entfernen des Akkus" auf Seite 33](#page-40-0)).
- **2.** Drehen Sie den Computer so, dass das Akkufach zu Ihnen zeigt, und schieben Sie den Entriegelungsschieber für die Service-Abdeckung **(1)** nach links, entfernen Sie ggf. die optionale Schraube **(2)**, und betätigen Sie den Entriegelungsschieber erneut **(3)**, um die Service-Abdeckung freizugeben.
- **HINWEIS:** Falls Sie die optionale Schraube später wieder verwenden möchten, können Sie diese unter der Service-Abdeckung verstauen.
- **3.** Schieben Sie die Service-Abdeckung in Richtung der Vorderseite des Computers **(4)**, und heben Sie sie an **(5)**, um die Abdeckung zu entfernen.

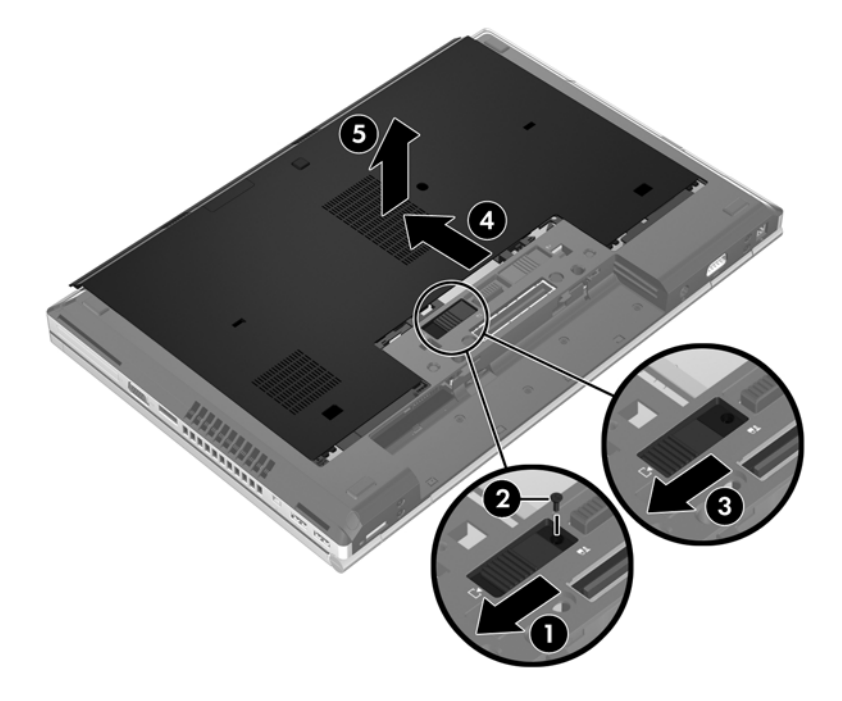

## <span id="page-43-0"></span>**Anbringen der Service-Abdeckung**

Bringen Sie die Service-Abdeckung wieder an, nachdem Sie auf den Speichersteckplatz, die Festplatte, das Zulassungsetikett oder andere Komponenten zugegriffen haben.

So bringen Sie die Service-Abdeckung wieder an:

- **1.** Halten Sie die Service-Abdeckung mit der Vorderkante nach unten, um diese an der Vorderkante des Computers auszurichten **(1)**.
- **2.** Setzen Sie die Führungsnasen **(2)** an der hinteren Kante der Service-Abdeckung in die Vertiefungen am Computer ein.
- **3.** Schieben Sie die Service-Abdeckung in Richtung Akkufach, bis die Service-Abdeckung einrastet.
- **4.** Drehen Sie den Computer so, dass das Akkufach zu Ihnen zeigt, und schieben Sie den Entriegelungsschieber für die Service-Abdeckung nach links **(3)**. Setzen Sie ggf. die optionale Schraube ein, und ziehen Sie diese fest **(4)**, um die Service-Abdeckung zu sichern. Schieben Sie den Entriegelungsschieber nach rechts, um die Service-Abdeckung zu verriegeln **(5)**.

**HINWEIS:** Falls Sie die optionale Schraube verwenden möchten, finden Sie diese unter der Service-Abdeckung.

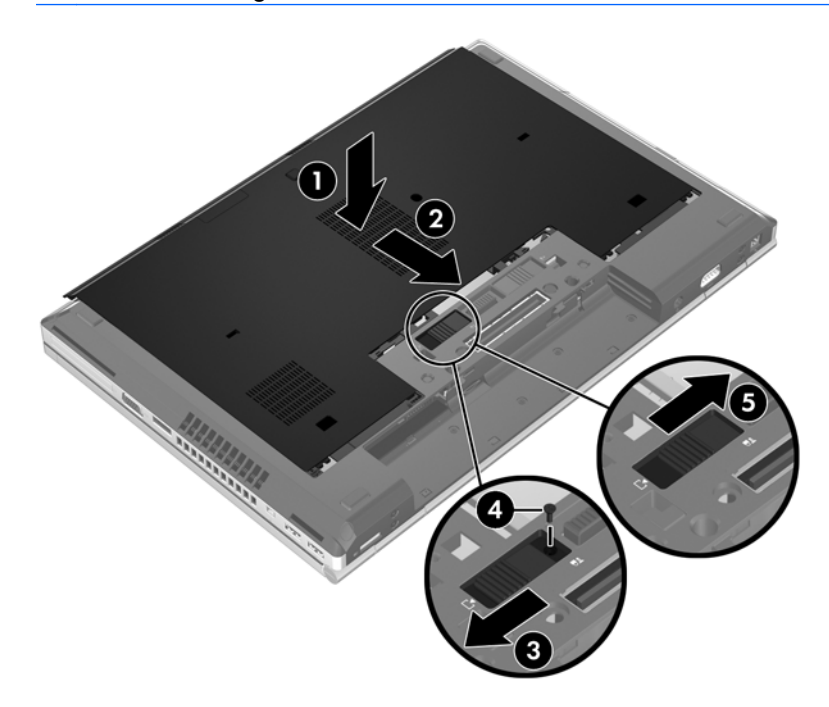

**5.** Setzen Sie den Akku ein (siehe ["Einsetzen und Entfernen des Akkus" auf Seite 33](#page-40-0)).

# <span id="page-44-0"></span>**Austauschen oder Aufrüsten der Festplatte**

A **ACHTUNG:** So verhindern Sie Datenverluste oder ein blockiertes System:

Schalten Sie den Computer aus, bevor Sie eine Festplatte aus dem Festplattenschacht entnehmen. Entfernen Sie eine Festplatte nicht, während der Computer eingeschaltet ist oder sich im Energiesparmodus oder Ruhezustand befindet.

Wenn Sie sich nicht sicher sind, ob der Computer ausgeschaltet ist oder sich im Ruhezustand befindet, schalten Sie ihn durch Drücken der Betriebstaste ein. Fahren Sie ihn dann über das Betriebssystem herunter.

## **Entfernen der Festplatte**

**HINWEIS:** Möglicherweise unterscheidet sich Ihr Computer optisch leicht von der Abbildung in diesem Abschnitt.

So entfernen Sie die Festplatte:

- **1.** Speichern Sie Ihre Daten, und fahren Sie den Computer herunter.
- **2.** Trennen Sie den Computer von der externen Stromversorgung und von allen angeschlossenen externen Geräten.
- **3.** Entfernen Sie den Akku (siehe ["Einsetzen und Entfernen des Akkus" auf Seite 33](#page-40-0)).
- 4. Entfernen Sie die Service-Abdeckung (siehe ["Entfernen der Service-Abdeckung" auf Seite 35\)](#page-42-0).
- **5.** Lösen Sie die 3 Festplattenschrauben **(1)**.
- **6.** Ziehen Sie die Kunststofflasche an der Festplatte **(2)** in Richtung des Computerrands, um die Festplatte aus dem Anschluss zu lösen.
- **7.** Heben Sie mithilfe der Kunststofflasche die Seite der Festplatte, auf der sich der Anschluss befindet, schräg an **(3)**. Nehmen Sie dann die Festplatte **(4)** aus dem Computer.

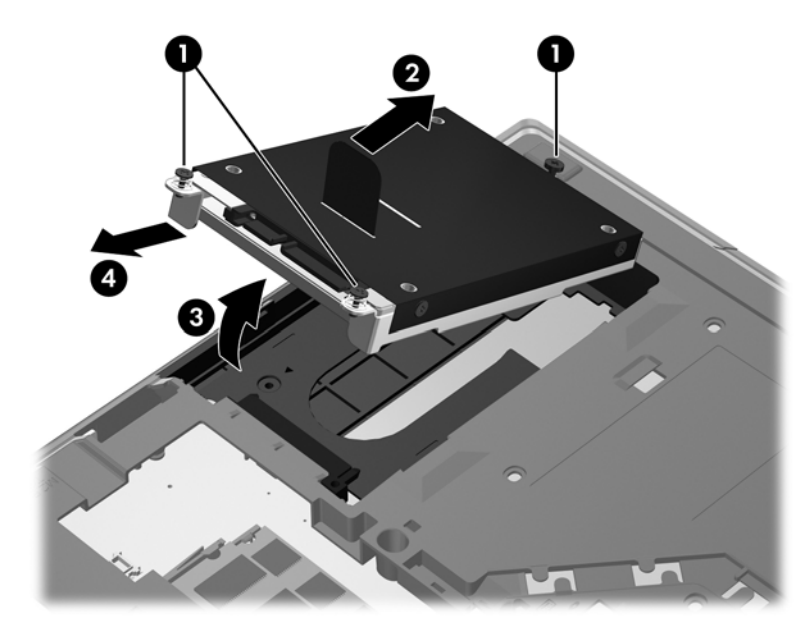

## <span id="page-45-0"></span>**Installieren einer Festplatte**

**HINWEIS:** Möglicherweise unterscheidet sich Ihr Computer optisch leicht von der Abbildung in diesem Abschnitt.

So setzen Sie die Festplatte ein:

- **1.** Setzen Sie die Festplatte zunächst schräg mit dem Anschluss nach unten in den Festplattenschacht ein **(1)**, und legen Sie die Festplatte dann flach in den Festplattenschacht **(2)**.
- **2.** Ziehen Sie die Kunststofflasche **(3)** in Richtung Computermitte, um die Festplatte mit dem Anschluss zu verbinden.
- **3.** Ziehen Sie die Festplattenschrauben an **(4)**.

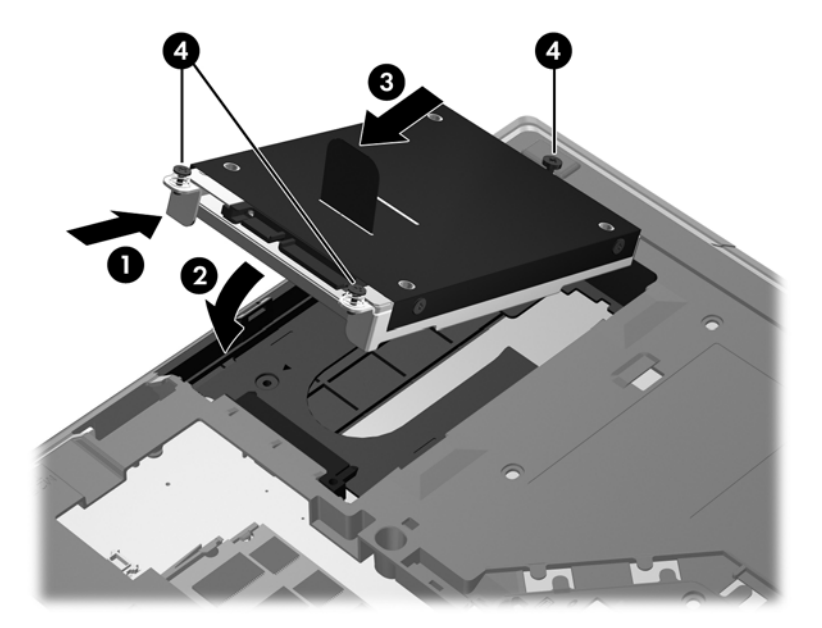

- 4. Bringen Sie die Service-Abdeckung wieder an (siehe ["Anbringen der Service-Abdeckung"](#page-43-0) [auf Seite 36](#page-43-0)).
- **5.** Setzen Sie den Akku ein (siehe ["Einsetzen und Entfernen des Akkus" auf Seite 33](#page-40-0)).
- **6.** Schließen Sie die externe Stromversorgung und die externen Geräte an den Computer an.
- **7.** Schalten Sie den Computer ein.

## **Austauschen eines Laufwerks im Erweiterungsschacht**

In den Erweiterungsschacht können Sie eine Festplatte oder ein optisches Laufwerk einsetzen.

## <span id="page-46-0"></span>**Austauschen einer Festplatte**

**ACHTUNG:** So vermeiden Sie einen Datenverlust und eine Systemblockierung:

Schalten Sie den Computer aus, bevor Sie eine Festplatte aus dem Erweiterungsschacht nehmen. Entfernen Sie eine Festplatte nicht, während der Computer eingeschaltet ist oder sich im Energiesparmodus oder Ruhezustand befindet.

Wenn Sie sich nicht sicher sind, ob der Computer ausgeschaltet ist oder sich im Ruhezustand befindet, schalten Sie ihn durch Drücken der Betriebstaste ein. Fahren Sie ihn dann über das Betriebssystem herunter.

So entfernen Sie eine Festplatte aus dem Erweiterungsschacht:

- **1.** Speichern Sie Ihre Daten.
- **2.** Fahren Sie den Computer herunter, und schließen Sie das Display.
- **3.** Trennen Sie alle externen Hardwaregeräte, die am Computer angeschlossen sind.
- **4.** Trennen Sie das Netzkabel von der Steckdose.
- **5.** Legen Sie den Computer mit seiner Oberseite nach unten auf eine ebene Fläche, so dass der Erweiterungsschacht zu Ihnen zeigt.
- **6.** Entfernen Sie den Akku (siehe ["Einsetzen und Entfernen des Akkus" auf Seite 33](#page-40-0)).
- **7.** Entfernen Sie die Service-Abdeckung (siehe ["Entfernen der Service-Abdeckung" auf Seite 35\)](#page-42-0).
- **8.** Entfernen Sie die Festplattenschrauben aus dem Erweiterungsschacht.

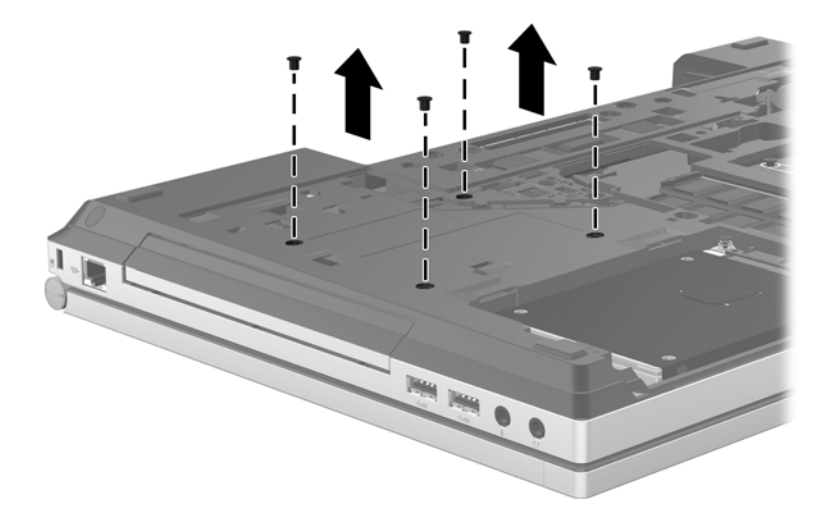

- **9.** Lösen Sie die Sicherungsschraube **(1)** am Erweiterungsschacht.
- **10.** Bewegen Sie den Freigaberiegel vorsichtig mit einem Schlitzschraubendreher, um die Festplatte freizugeben **(2)**.

**11.** Nehmen Sie die Festplatte aus dem Erweiterungsschacht **(3)**.

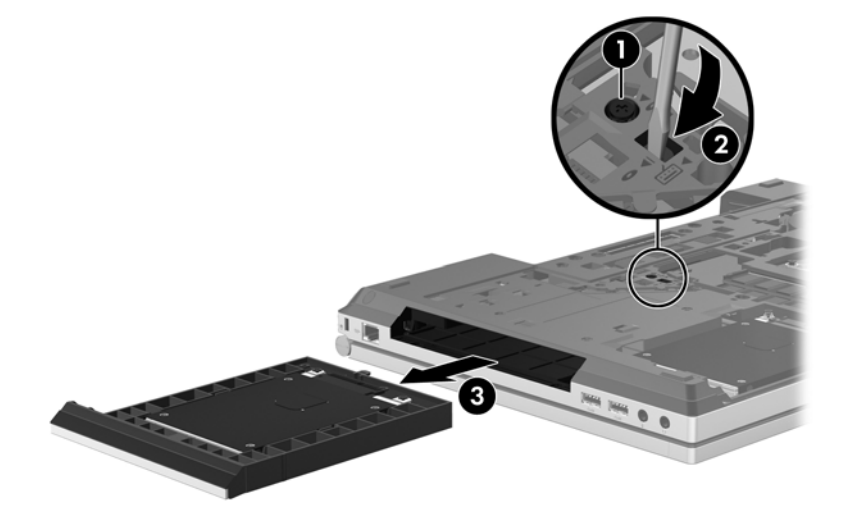

So installieren Sie eine Festplatte im Erweiterungsschacht:

**1.** Setzen Sie die Festplatte **(1)** in den Festplattenschacht ein, und ziehen Sie die Sicherungsschraube am Erweiterungsschacht an **(2)**.

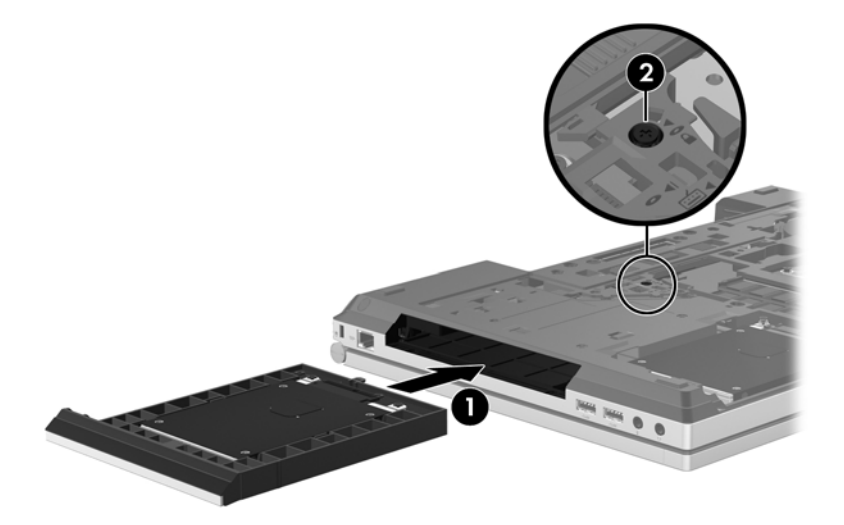

<span id="page-48-0"></span>**2.** Bringen Sie die Festplattenschrauben wieder an.

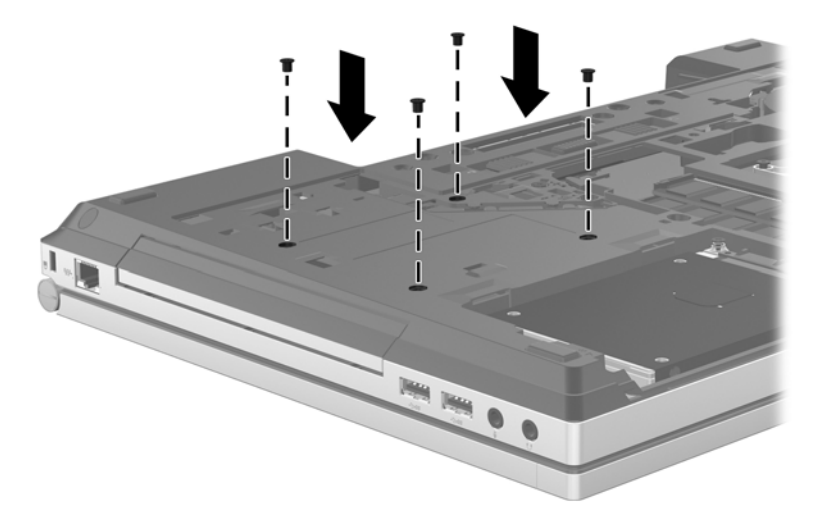

- **3.** Bringen Sie die Service-Abdeckung wieder an (siehe ["Anbringen der Service-Abdeckung"](#page-43-0) [auf Seite 36](#page-43-0)).
- **4.** Setzen Sie den Akku ein (siehe ["Einsetzen und Entfernen des Akkus" auf Seite 33](#page-40-0)).
- **5.** Drehen Sie den Computer wieder mit seiner Oberseite nach oben, und schließen Sie die externe Stromversorgung und die externen Geräte wieder an den Computer an.
- **6.** Schalten Sie den Computer ein.

### **Austauschen eines optischen Laufwerks**

A **ACHTUNG:** So vermeiden Sie einen Datenverlust und eine Systemblockierung:

Schalten Sie den Computer aus, bevor Sie ein optisches Laufwerk aus dem Erweiterungsschacht nehmen. Entfernen Sie ein optisches Laufwerk nicht, während der Computer eingeschaltet ist oder sich im Energiesparmodus oder Ruhezustand befindet.

Wenn Sie sich nicht sicher sind, ob der Computer ausgeschaltet ist oder sich im Ruhezustand befindet, schalten Sie ihn durch Drücken der Betriebstaste ein. Fahren Sie ihn dann über das Betriebssystem herunter.

So entfernen Sie ein optisches Laufwerk aus dem Erweiterungsschacht:

- **1.** Speichern Sie Ihre Daten.
- **2.** Fahren Sie den Computer herunter, und schließen Sie das Display.
- **3.** Trennen Sie alle externen Hardwaregeräte, die am Computer angeschlossen sind.
- **4.** Trennen Sie das Netzkabel von der Steckdose.
- **5.** Legen Sie den Computer mit seiner Oberseite nach unten auf eine ebene Fläche, so dass der Erweiterungsschacht zu Ihnen zeigt.
- **6.** Entfernen Sie den Akku (siehe ["Einsetzen und Entfernen des Akkus" auf Seite 33](#page-40-0)).
- **7.** Entfernen Sie die Service-Abdeckung (siehe ["Entfernen der Service-Abdeckung" auf Seite 35\)](#page-42-0).
- **8.** Lösen Sie die Sicherungsschraube **(1)** am Erweiterungsschacht.
- **9.** Bewegen Sie den Freigaberiegel vorsichtig mit einem Schlitzschraubendreher, um das optische Laufwerk freizugeben **(2)**.
- **10.** Nehmen Sie das optische Laufwerk aus dem Erweiterungsschacht **(3)**.

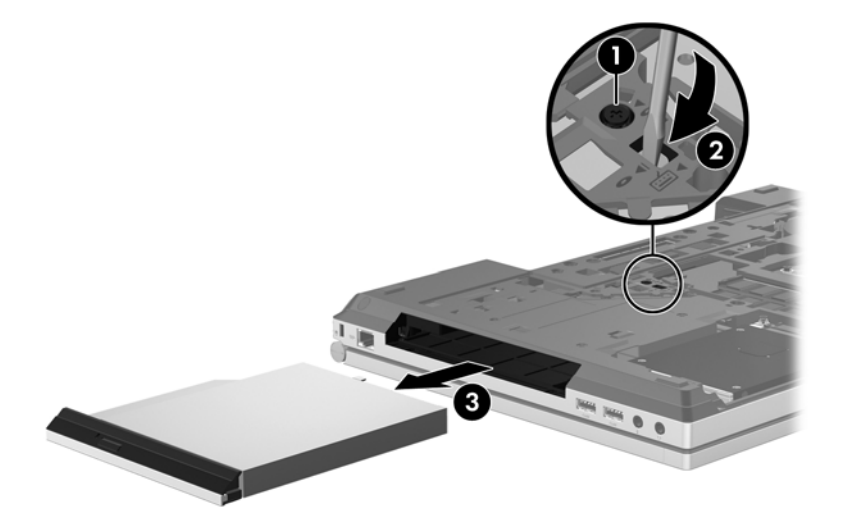

So installieren Sie ein optisches Laufwerk im Erweiterungsschacht:

- **1.** Setzen Sie das optische Laufwerk in den Erweiterungsschacht **(1)** ein.
- **2.** Ziehen Sie die Schraube am Erweiterungsschacht **(2)** fest.

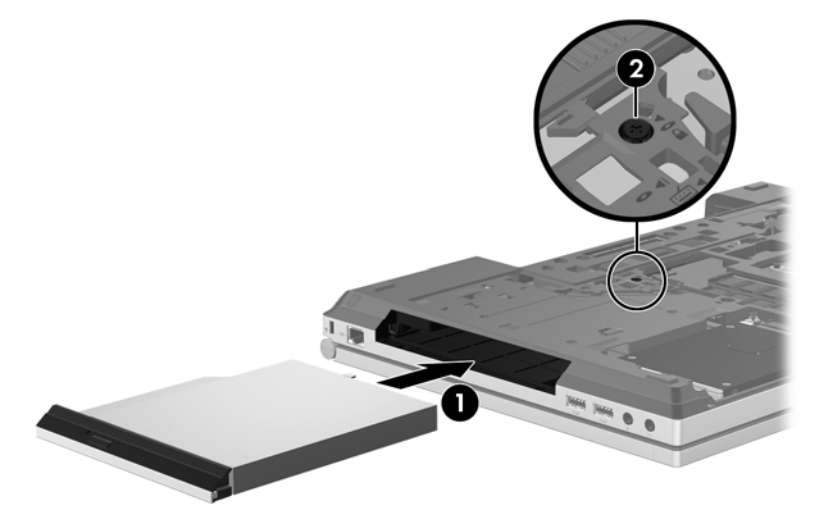

- **3.** Bringen Sie die Service-Abdeckung wieder an (siehe ["Anbringen der Service-Abdeckung"](#page-43-0) [auf Seite 36](#page-43-0)).
- **4.** Setzen Sie den Akku ein (siehe ["Einsetzen und Entfernen des Akkus" auf Seite 33](#page-40-0)).
- **5.** Drehen Sie den Computer wieder mit seiner Oberseite nach oben, und schließen Sie die externe Stromversorgung und die externen Geräte wieder an den Computer an.
- **6.** Schalten Sie den Computer ein.

# <span id="page-50-0"></span>**Hinzufügen oder Austauschen von Speichermodulen**

Der Computer verfügt über ein Speichermodulfach. Die Speicherkapazität des Computers kann erweitert werden, indem Sie ein Speichermodul in den freien Speichererweiterungssteckplatz einsetzen oder das vorhandene Speichermodul im primären Speichersteckplatz aufrüsten.

**VORSICHT!** Um die Gefahr eines Stromschlags und einer Beschädigung der Geräte zu minimieren, ziehen Sie das Netzkabel ab, und entfernen Sie alle Akkus, bevor Sie ein Speichermodul installieren.

**ACHTUNG:** Elektrostatische Entladungen (ESD) können die elektronischen Bauteile beschädigen. Bevor Sie fortfahren, stellen Sie sicher, dass Sie nicht statisch aufgeladen sind, indem Sie einen geerdeten Gegenstand aus Metall berühren.

**ACHTUNG:** So vermeiden Sie einen Datenverlust und eine Systemblockierung:

Fahren Sie den Computer herunter, bevor Sie Speichermodule hinzufügen oder austauschen. Entfernen Sie das Speichermodul nicht, während der Computer eingeschaltet ist oder sich im Energiesparmodus oder Ruhezustand befindet.

Wenn Sie sich nicht sicher sind, ob der Computer ausgeschaltet ist oder sich im Ruhezustand befindet, schalten Sie ihn durch Drücken der Betriebstaste ein. Fahren Sie ihn dann über das Betriebssystem herunter.

**HINWEIS:** Wenn Sie beim Hinzufügen eines zweiten Speichermoduls eine Zwei-Kanal-Konfiguration verwenden möchten, stellen Sie sicher, dass beide Speichermodule identisch sind.

**HINWEIS:** Das primäre Speichermodul befindet sich im unteren Speichersteckplatz, und das Speichererweiterungsmodul befindet sich im oberen Speichersteckplatz.

So setzen Sie ein Speichermodul ein bzw. tauschen ein Speichermodul aus:

- **1.** Speichern Sie Ihre Daten, und fahren Sie den Computer herunter.
- **2.** Trennen Sie den Computer von der externen Stromversorgung und von allen angeschlossenen externen Geräten.
- **3.** Entfernen Sie den Akku (siehe ["Einsetzen und Entfernen des Akkus" auf Seite 33](#page-40-0)).
- 4. Entfernen Sie die Service-Abdeckung (siehe ["Entfernen der Service-Abdeckung" auf Seite 35\)](#page-42-0).
- **5.** Wenn Sie ein Speichermodul austauschen, entfernen Sie das vorhandene Speichermodul:
	- **a.** Ziehen Sie die Arretierklammern **(1)** auf beiden Seiten des Speichermoduls nach außen. Das Speichermodul kippt nach oben.
- <span id="page-51-0"></span>**b.** Fassen Sie das Speichermodul an den Kanten **(2)**, und ziehen Sie es dann vorsichtig aus dem Speichersteckplatz.
	- **ACHTUNG:** Um eine Beschädigung des Speichermoduls zu vermeiden, fassen Sie das Modul nur an den Kanten an. Berühren Sie keinesfalls die Komponenten des Speichermoduls.

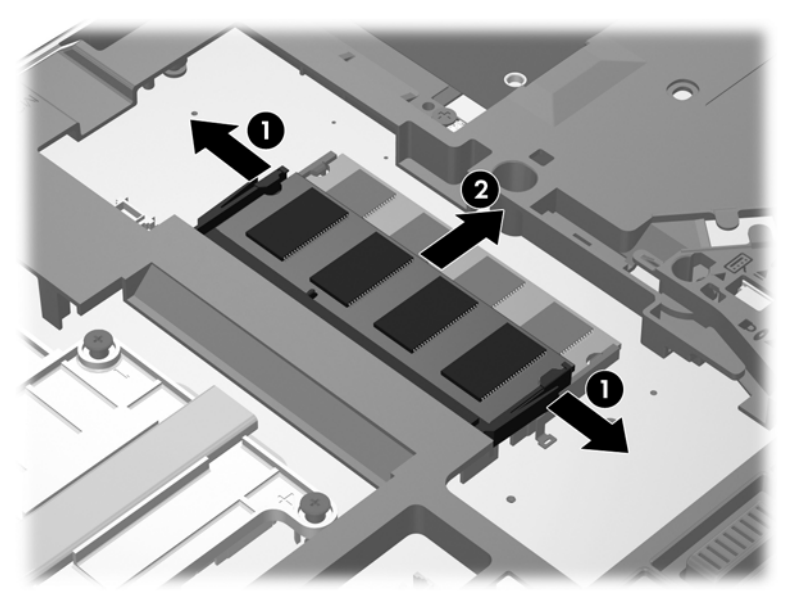

Bewahren Sie Speichermodule nach dem Entnehmen in einem elektrostatikgeschützten Behältnis auf.

**6.** Setzen Sie ein neues Speichermodul ein:

**ACHTUNG:** Um eine Beschädigung des Speichermoduls zu vermeiden, fassen Sie das Modul nur an den Kanten an. Berühren Sie keinesfalls die Komponenten des Speichermoduls.

- **a.** Richten Sie die eingekerbte Kante **(1)** des Speichermoduls an der Führungsnase im Speichersteckplatz aus.
- **b.** Halten Sie das Speichermodul im 45-Grad-Winkel zur Oberfläche des Speichermodulfachs, und drücken Sie es in das Fach **(2)**, bis es vollständig eingesetzt ist.
- <span id="page-52-0"></span>**c.** Drücken Sie das Speichermodul **(3)** vorsichtig nach unten, indem Sie auf beide Kanten des Speichermoduls gleichmäßig Druck ausüben, bis die Arretierklammern einrasten.
	- **ACHTUNG:** Um eine Beschädigung des Speichermoduls zu vermeiden, biegen Sie das Speichermodul auf keinen Fall.

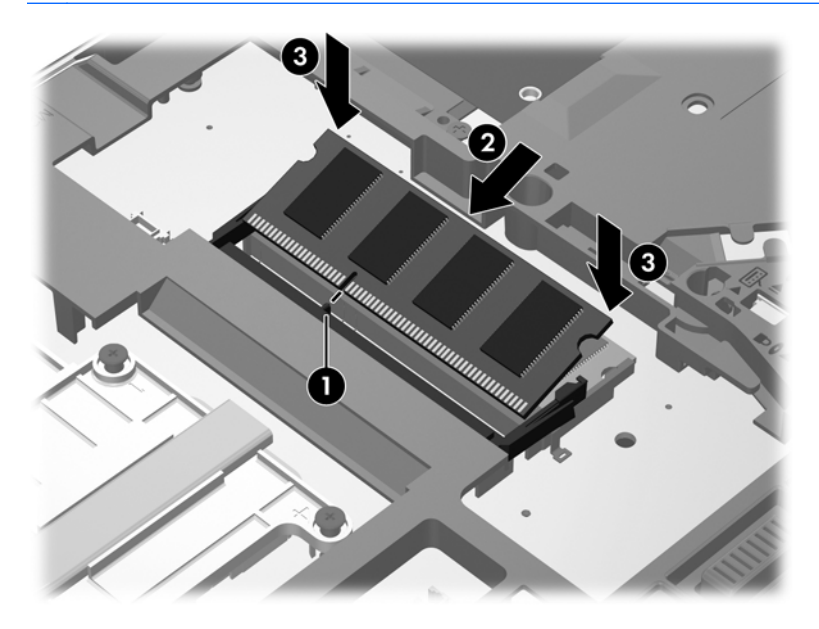

- **7.** Bringen Sie die Service-Abdeckung wieder an (siehe ["Anbringen der Service-Abdeckung"](#page-43-0) [auf Seite 36](#page-43-0)).
- 8. Setzen Sie den Akku ein (siehe ["Einsetzen und Entfernen des Akkus" auf Seite 33](#page-40-0)).
- **9.** Schließen Sie die externe Stromversorgung und die externen Geräte an den Computer an.
- **10.** Schalten Sie den Computer ein.

# **Aktualisieren von Programmen und Treibern**

HP empfiehlt, Ihre Programme und Treiber regelmäßig mit der neuesten Version zu aktualisieren. Rufen Sie die Website <http://www.hp.com/support> auf, um die neuesten Versionen herunterzuladen. Sie können sich auch registrieren, um automatisch benachrichtigt zu werden, sobald ein Update verfügbar ist.

# <span id="page-53-0"></span>**Reinigung und Pflege Ihres Computers**

## **Reinigungsmittel**

Verwenden Sie folgende Produkte, um Ihren Computer schonend zu reinigen und zu desinfizieren:

- Dimethylbenzylammoniumchlorid mit einer Konzentration von max. 0,3 Prozent (z. B. desinfizierende Einwegtücher. Diese Tücher werden von vielen verschiedenen Marken angeboten.)
- Alkoholfreien Glasreiniger
- Wasser mit milder Seifenlösung
- Trockenes Mikrofaser-Reinigungstuch oder Ledertuch (antistatisches Tuch ohne Öl)
- Antistatische Stofftücher

**ACHTUNG:** Folgende Reinigungsmittel sollten nicht verwendet werden:

Starke Lösungsmittel, beispielsweise Alkohol, Aceton, Ammoniumchlorid, Methylenchlorid und Kohlenwasserstoffe, können die Oberfläche des Computers dauerhaft beschädigen.

Faserstoffe wie Papiertücher können Kratzer auf dem Computer hinterlassen. Im Laufe der Zeit können sich Schmutzpartikel und Reinigungsmittel in den Kratzern ansammeln.

## **Reinigungsverfahren**

Gehen Sie anhand der in diesem Abschnitt beschriebenen Verfahren vor, um Ihren Computer schonend zu reinigen.

**VORSICHT!** Um einen Stromschlag oder einen Schaden an den Komponenten zu verhindern, reinigen Sie Ihren Computer nicht, während dieser eingeschaltet ist:

Schalten Sie den Computer aus.

Trennen Sie den Computer von der externen Stromversorgung.

Trennen Sie die Verbindung zu allen externen Geräten mit eigener Stromversorgung.

**ACHTUNG:** Sprühen Sie keine Reinigungsmittel oder Flüssigkeiten direkt auf die Computeroberflächen. Flüssigkeiten, die auf die Oberfläche geraten, können interne Komponenten dauerhaft beschädigen.

#### **Reinigen des Displays**

Wischen Sie das Display vorsichtig mit einem weichen, fusselfreien Tuch ab, das zuvor mit einem *alkoholfreien* Glasreiniger befeuchtet wurde. Stellen Sie sicher, dass das Display trocken ist, bevor Sie es schließen.

#### <span id="page-54-0"></span>**Reinigen der Seiten und des Deckels**

Um die Seiten und die Rückseite des Displays zu reinigen und zu desinfizieren, verwenden Sie ein weiches Mikrofasertuch oder Ledertuch mit einem der vorstehend aufgeführten Reinigungsmittel, oder verwenden Sie ein geeignetes desinfizierendes Einwegtuch.

**HINWEIS:** Reinigen Sie den Deckel des Computers in kreisenden Bewegungen, um Schmutz zu entfernen.

#### **Reinigen des TouchPad und der Tastatur**

**VORSICHT!** Verwenden Sie zum Reinigen der Tastatur keinen Staubsaugeraufsatz, um die Gefahr eines Stromschlags und einer Beschädigung der internen Komponenten zu minimieren. Durch einen Staubsauger kann Haushaltsschmutz auf die Computeroberfläche gelangen.

**ACHTUNG:** Achten Sie beim Reinigen des TouchPad und der Tastatur darauf, dass keine Flüssigkeit zwischen die Tasten gelangt. Dadurch könnten interne Komponenten permanent beschädigt werden.

- Um TouchPad und Tastatur zu reinigen und zu desinfizieren, verwenden Sie ein weiches Mikrofasertuch oder Ledertuch mit einem der vorstehend aufgeführten Reinigungsmittel, oder verwenden Sie ein geeignetes desinfizierendes Einwegtuch.
- Verwenden Sie eine Druckluftflasche mit Röhrchenaufsatz, um zu verhindern, dass sich die Tasten verklemmen und um Staub, Fusseln und andere Fremdkörper, die sich auf bzw. in der Tastatur ansammeln können, zu entfernen.

# <span id="page-55-0"></span>**6 Sicherung und Wiederherstellung**

Um Ihre Daten zu schützen, verwenden Sie das Windows Merkmal Sichern und Wiederherstellen zum Sichern einzelner Dateien und Ordner, Ihrer gesamten Festplatte (bestimmte Modelle) oder zum Erstellen von Systemreparaturdatenträgern (bestimmte Modelle) mithilfe des installierten optischen Laufwerks (bestimmte Modelle) oder eines externen optischen Laufwerks. Sie können auch Wiederherstellungspunkte erstellen, um Ihre Daten zu schützen. Bei einem Systemausfall können Sie diese Sicherungsdateien dann verwenden, um den Inhalt Ihres Computers wiederherzustellen.

Das Windows Merkmal Sichern und Wiederherstellen bietet folgende Optionen:

- Erstellen eines Systemreparaturdatenträgers (bestimmte Modelle) mithilfe des installierten optischen Laufwerks (bestimmte Modelle) oder eines externen optischen Laufwerks
- Sichern Ihrer Daten durch ein Backup
- Erstellen eines Image des Systems (bestimmte Modelle)
- Planen von automatischen Sicherungen (bestimmte Modelle)
- Erstellen von Systemwiederherstellungspunkten
- Wiederherstellen einzelner Dateien
- Wiederherstellen eines früheren Zustands des Computers
- Wiederherstellen von Daten mithilfe von Wiederherstellungstools

HINWEIS: Führen Sie unter Hilfe und Support eine Suche nach der gewünschten Aufgabe durch, um genaue Anleitungen zu erhalten.

Für den Fall einer Systeminstabilität empfiehlt HP, die Wiederherstellungsverfahren auszudrucken und zur späteren Verwendung aufzubewahren.

**HINWEIS:** In Windows ist das Merkmal Benutzerkontensteuerung zur Verbesserung der Sicherheit Ihres Computers enthalten. Sie werden möglicherweise aufgefordert, Ihre Erlaubnis zu erteilen bzw. ein Kennwort einzugeben, wenn Sie beispielsweise Software installieren, Dienstprogramme ausführen oder Windows Einstellungen ändern möchten. Informationen dazu finden Sie unter Hilfe und Support.

# <span id="page-56-0"></span>**Erstellen von Wiederherstellungsmedien mithilfe von HP Recovery Disc Creator**

HP Recovery Disc Creator ist ein Softwareprogramm, das eine alternative Möglichkeit zum Erstellen von Wiederherstellungsmedien bietet. Nach dem Einrichten des Computers können Sie mithilfe von HP Recovery Disc Creator Wiederherstellungsmedien erstellen. Mit diesen Wiederherstellungsmedien können Sie eine Systemwiederherstellung durchführen, wenn die Festplatte ausfällt oder Fehler aufweist. Bei einer Systemwiederherstellung werden das ursprüngliche Betriebssystem und die werksseitig installierten Softwareprogramme erneut installiert und dann die Einstellungen für die Programme konfiguriert.

Mit HP Recovery Disc Creator können Sie wie folgt zwei Arten von Wiederherstellungs-DVDs erstellen:

- Windows DVD Zum Installieren des Betriebssystems ohne zusätzliche Treiber oder Anwendungen. Mit dieser Option haben Sie die Möglichkeit, eine DVD zu erstellen, mit der Sie das ursprüngliche Betriebssystem und die werksseitig installierten Softwareprogramme erneut installieren können.
- Treiber-DVD Mit dieser Option werden nur bestimmte Treiber und Anwendungen installiert (genauso wie das Utility HP Software Setup Treiber und Anwendungen installiert).

## **Erstellen von Wiederherstellungsmedien**

HINWEIS: Medien für die Wiederherstellung des Betriebssystems können nur einmal erstellt werden. Danach ist die Option zum Erstellen solcher Medien nicht mehr verfügbar.

- **1.** Wählen Sie **Start > Alle Programme > Sicherheit und Schutz > HP Recovery Disc Creator**.
- **2.** Wählen Sie **Treiber-DVD** oder **Windows DVD**.
- **3.** Wählen Sie im Dropdown-Menü das Laufwerk zum Brennen der Wiederherstellungsmedien.
- **4.** Klicken Sie auf die Schaltfläche **Brennvorgang**, um den Brennvorgang zu starten.

# **Sichern Ihrer Daten durch ein Backup**

Sie können nur die Daten wiederherstellen, die bereits in Ihrer letzten Sicherung enthalten sind. Unmittelbar nach dem Software-Setup sollten Sie Systemreparaturdatenträger (bestimmte Modelle) mithilfe von HP Recovery Disc Creator und des installierten optischen Laufwerks (bestimmte Modelle) oder eines externen optischen Laufwerks erstellen und eine Systemsicherung durchführen. Nach dem Hinzufügen von Software und Datendateien sollten Sie Ihr System erneut sichern. Führen Sie die Sicherungen regelmäßig durch, damit Sie stets über eine möglichst aktuelle Sicherung verfügen. Mit Systemreparaturdatenträgern (bestimmte Modelle) können Sie bei Systemfehlern oder -instabilität den Computer starten (booten) und das Betriebssystem reparieren. Mithilfe Ihrer ersten Sicherung und Folgesicherungen können Sie bei einem Systemausfall Ihre Daten und Einstellungen wiederherstellen.

Sie können Ihre Daten auf einer optionalen externen Festplatte, einem Netzlaufwerk oder einer Disc sichern.

<span id="page-57-0"></span>Beachten Sie beim Sichern Folgendes:

- Speichern Sie Ihre persönlichen Dateien in der Bibliothek "Dokumente", und sichern Sie diesen Ordner regelmäßig.
- Sichern Sie Vorlagen, die in ihren zugeordneten Programmen abgelegt sind.
- Speichern Sie benutzerdefinierte Einstellungen, die in einem Fenster, einer Symbolleiste oder einer Menüleiste angezeigt werden, indem Sie einen Screenshot Ihrer Einstellungen erstellen. Dieser Screenshot kann Ihnen Zeit sparen, wenn Sie Ihre Einstellungen erneut festlegen müssen.
- Verwenden Sie beim Sichern auf Discs einen der folgenden Disc-Typen (separat zu erwerben): CD-R, CD-RW, DVD+R, DVD+R DL, DVD-R, DVD-R DL oder DVD±RW. Die zu verwendenden Discs richten sich nach dem Typ des verwendeten optischen Laufwerks.

**HINWEIS:** DVDs und DVDs mit Double-Layer-(DL-)Unterstützung können mehr Daten speichern als CDs und somit die Anzahl der erforderlichen Wiederherstellungs-Discs verringern.

Nummerieren Sie beim Sichern auf Discs jede Disc, bevor Sie sie in ein externes Laufwerk einlegen.

So legen Sie eine Sicherung mithilfe des Merkmals Sichern und Wiederherstellen an:

**HINWEIS:** Stellen Sie sicher, dass der Computer an eine Netzstromquelle angeschlossen ist, bevor Sie die Sicherung starten.

**HINWEIS:** Der Sicherungsprozess kann, abhängig von der Größe der Dateien und der Geschwindigkeit des Computers, über eine Stunde in Anspruch nehmen.

- **1.** Wählen Sie **Start > Alle Programme > Wartung > Sichern und Wiederherstellen**.
- **2.** Folgen Sie den Anleitungen auf dem Bildschirm, um einen Zeitplan für Sicherungen, ein Image des Systems (bestimmte Modelle) oder einen Systemreparaturdatenträger (bestimmte Modelle) zu erstellen.

# **Wiederherstellen des Systems**

Der Computer verfügt über Tools, mit denen Sie bei Systemausfall oder -instabilität Ihre Dateien wiederherstellen können.

- Windows Wiederherstellungstools: Sie können das Windows Merkmal Sichern und Wiederherstellen verwenden, um Daten wiederherzustellen, die Sie zuvor gesichert haben. Sie können auch die Windows Systemstartreparatur verwenden, um Probleme zu beheben, die einen ordnungsgemäßen Start von Windows verhindern.
- f11-Wiederherstellungstools: Sie können die f11-Wiederherstellungstools verwenden, um das Image Ihrer Festplatte im Auslieferungszustand wiederherzustellen. Das Image umfasst das Windows Betriebssystem und werksseitig installierte Softwareprogramme.

**HINWEIS:** Wenn Sie Ihren Computer nicht hochfahren (starten) können und die kürzlich erstellten Systemreparaturdatenträger (bestimmte Modelle) nicht verwenden können, müssen Sie eine Windows 7 Betriebssystem-DVD erwerben, um den Computer erneut zu starten und das Betriebssystem zu reparieren. Weitere Informationen finden Sie unter ["Verwenden einer Windows 7](#page-60-0) [Betriebssystem-DVD \(separat zu erwerben\) " auf Seite 53.](#page-60-0)

## <span id="page-58-0"></span>**Verwenden der Windows Wiederherstellungstools**

So stellen Sie Daten wieder her, die Sie zuvor gesichert haben:

- **1.** Wählen Sie **Start > Alle Programme > Wartung > Sichern und Wiederherstellen**.
- **2.** Folgen Sie den Anleitungen auf dem Bildschirm, um Ihre Systemeinstellungen, Ihren gesamten Computer (bestimmte Modelle) oder Ihre Dateien wiederherzustellen.

So stellen Sie Ihre Daten unter Verwendung der Systemstartreparatur wieder her:

- **ACHTUNG:** Bei Verwendung der Systemstartreparatur wird der Inhalt der Festplatte vollständig gelöscht und die Festplatte neu formatiert. Alle von Ihnen erstellten Dateien sowie jegliche auf dem Computer installierte Software werden unwiderruflich gelöscht. Wenn die Neuformatierung abgeschlossen ist, werden durch den Wiederherstellungsprozess das Betriebssystem, die Treiber, Software und Utilities von der Sicherung wiederhergestellt, die für die Wiederherstellung verwendet wurde.
	- **1.** Sichern Sie nach Möglichkeit alle persönlichen Dateien (Backup).
	- **2.** Prüfen Sie nach Möglichkeit, ob die Windows Partition und die HP Wiederherstellungspartition ("HP Recovery") vorhanden sind.

Um zu prüfen, ob die Windows Partition vorhanden ist, klicken Sie auf **Start > Computer**.

Um zu prüfen, ob Ihr Computer über die HP Wiederherstellungspartition ("HP Recovery") verfügt, klicken Sie auf **Start**, klicken Sie mit der rechten Maustaste auf **Computer**, und klicken Sie dann auf **Verwalten** und anschließend auf **Datenträgerverwaltung**.

**HINWEIS:** Wenn die Partition "HP Recovery" gelöscht wurde, funktioniert die f11-Wiederherstellungsoption nicht. Wenn die Windows Partition und die Partition "HP Recovery" nicht aufgeführt werden, müssen Sie Ihr Betriebssystem und Ihre Programme mithilfe der Windows 7 Betriebssystem-DVD und der *Driver Recovery* Disc (Disc zur Treiberwiederherstellung) wiederherstellen. Beide Discs sind separat zu erwerben. Weitere Informationen finden Sie unter ["Verwenden einer Windows 7 Betriebssystem-DVD \(separat zu](#page-60-0) [erwerben\) " auf Seite 53](#page-60-0).

- **3.** Wenn die Windows Partition und die Partition "HP Recovery" vorhanden sind, starten Sie den Computer neu und drücken f8, bevor das Windows Betriebssystem geladen wird.
- **4.** Wählen Sie **Systemstartreparatur**.
- **5.** Folgen Sie den Anleitungen auf dem Bildschirm.

**HINWEIS:** Um weitere Informationen zur Wiederherstellung von Daten mithilfe der Windows Wiederherstellungstools zu erhalten, führen Sie unter Hilfe und Support eine Suche nach diesen Themen aus.

## <span id="page-59-0"></span>**Verwenden von f11-Wiederherstellungstools**

**ACHTUNG:** Bei Verwendung der f11-Wiederherstellungstools werden die Inhalte der Festplatte vollständig gelöscht und die Festplatte neu formatiert. Alle von Ihnen erstellten Dateien sowie jegliche auf dem Computer installierte Software werden unwiderruflich gelöscht. Das f11- Wiederherstellungstool installiert erneut das Betriebssystem, HP Programme und Treiber, die werksseitig installiert wurden. Software, die nicht werksseitig installiert wurde, müssen Sie selbst erneut installieren.

So stellen Sie das Image Ihrer Festplatte im Auslieferungszustand unter Verwendung von f11 wieder her:

- **1.** Sichern Sie nach Möglichkeit alle persönlichen Dateien (Backup).
- **2.** Prüfen Sie nach Möglichkeit, ob die HP Wiederherstellungspartition ("HP Recovery") vorhanden ist. Klicken Sie auf **Start** und dann mit der rechten Maustaste auf **Computer**. Klicken Sie dann auf **Verwalten** und anschließend auf **Datenträgerverwaltung**.
- **HINWEIS:** Wenn die Partition "HP Recovery" nicht aufgeführt wird, müssen Sie Ihr Betriebssystem und Ihre Programme mithilfe der Windows 7 Betriebssystem-DVD und der *Driver Recovery* Disc (Disc zur Treiberwiederherstellung) wiederherstellen. Beide Discs sind separat zu erwerben. Weitere Informationen finden Sie unter ["Verwenden einer Windows 7](#page-60-0) [Betriebssystem-DVD \(separat zu erwerben\) " auf Seite 53.](#page-60-0)
- **3.** Wenn die HP Wiederherstellungspartition ("HP Recovery") aufgeführt ist, starten Sie den Computer neu. Drücken Sie esc, während die Meldung "Press the ESC key for Startup Menu" (ESC drücken, um das Startmenü zu öffnen) unten im Bildschirm angezeigt wird.
- 4. Drücken Sie f11, während die Meldung "Press <F11> for recovery" (Zur Wiederherstellung F11 drücken) auf dem Bildschirm angezeigt wird.
- **5.** Folgen Sie den Anleitungen auf dem Bildschirm.

## <span id="page-60-0"></span>**Verwenden einer Windows 7 Betriebssystem-DVD (separat zu erwerben)**

Um eine Windows 7 Betriebssystem-DVD zu bestellen, rufen Sie die HP Website auf. Um Support in den USA zu erhalten, rufen Sie die Website <http://www.hp.com/go/contactHP>auf. Um weltweiten Support zu erhalten, rufen Sie die Website [http://welcome.hp.com/country/us/en/wwcontact\\_us.html](http://welcome.hp.com/country/us/en/wwcontact_us.html) auf. Die DVD können Sie auch telefonisch beim Support bestellen. Rufnummern des Supports entnehmen Sie der Broschüre *Worldwide Telephone Numbers* (Telefonnummern weltweit), die mit dem Computer geliefert wurde.

ACHTUNG: Bei Verwendung der Windows 7 Betriebssystem-DVD werden die Inhalte der Festplatte vollständig gelöscht und die Festplatte neu formatiert. Alle von Ihnen erstellten Dateien sowie jegliche auf dem Computer installierte Software werden unwiderruflich gelöscht. Wenn die Neuformatierung abgeschlossen ist, wird durch den Wiederherstellungsprozess das Betriebssystem, die Treiber, Software und Utilities wiederhergestellt.

So leiten Sie mithilfe einer Windows 7 Betriebssystem-DVD eine Wiederherstellung ein:

**HINWEIS:** Dieser Vorgang dauert einige Minuten.

- **1.** Sichern Sie nach Möglichkeit alle persönlichen Dateien (Backup).
- **2.** Starten Sie den Computer neu, und legen Sie die Windows 7 Betriebssystem-DVD in das optische Laufwerk ein, bevor das Windows Betriebssystem geladen wird.
- **3.** Drücken Sie bei der entsprechenden Aufforderung eine beliebige Taste auf der Tastatur.
- **4.** Folgen Sie den Anleitungen auf dem Bildschirm.
- **5.** Klicken Sie auf **Weiter**.
- **6.** Wählen Sie **Computer reparieren**.
- **7.** Folgen Sie den Anleitungen auf dem Bildschirm.

Führen Sie nach der Reparatur folgende Schritte aus:

- **1.** Entnehmen Sie die Windows 7 Betriebssystem-DVD, und legen Sie anschließend die *Driver Recovery* Disc (Disc zur Treiberwiederherstellung) ein.
- **2.** Installieren Sie zunächst die Hardware Enabling Drivers (Treiber zur Aktivierung von Hardware), und installieren Sie anschließend Recommended Applications (Empfohlene Anwendungen).

# <span id="page-61-0"></span>**7 Unterstützung**

# **Kontaktieren des Supports**

Wenn Ihre Fragen nicht mithilfe der Informationen in diesem Handbuch, im *HP Notebook Referenzhandbuch* oder anhand der Informationen unter Hilfe und Support beantwortet werden, können Sie den Support kontaktieren. Um Support in den USA zu erhalten, rufen Sie die Website <http://www.hp.com/go/contactHP> auf. Um weltweiten Support zu erhalten, rufen Sie die Website [http://welcome.hp.com/country/us/en/wwcontact\\_us.html](http://welcome.hp.com/country/us/en/wwcontact_us.html) auf.

Hier haben Sie folgende Möglichkeiten:

Online-Chat mit einem HP Techniker

**HINWEIS:** Wenn ein Chat mit einem Support-Mitarbeiter in einer bestimmten Sprache nicht verfügbar ist, ist er in Englisch verfügbar.

- Support per E-Mail.
- Telefonnummern des Supports finden.
- Nach einem HP Service Center suchen

# <span id="page-62-0"></span>**Etiketten**

Die am Computer angebrachten Etiketten enthalten Informationen, die Sie möglicherweise für die Fehlerbeseitigung oder bei Mitnahme des Computers ins Ausland benötigen:

Service-Etikett – Enthält wichtige Informationen, einschließlich:

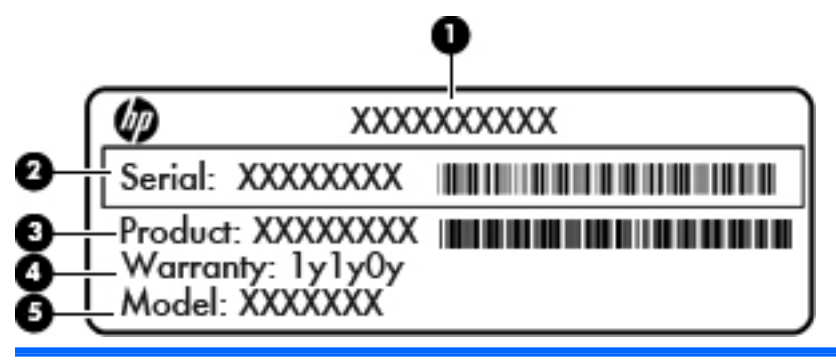

#### **Komponente**

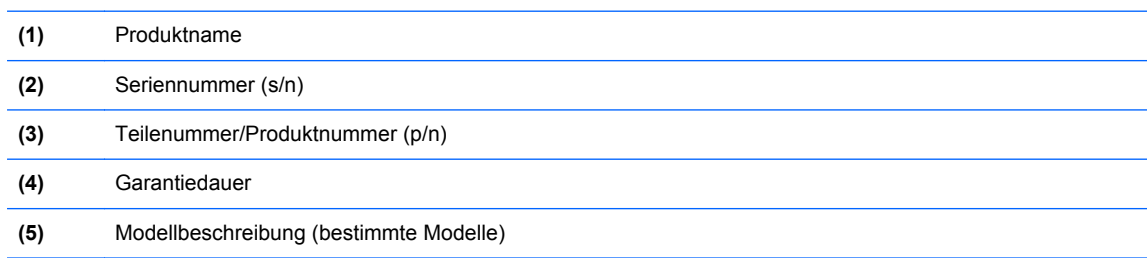

Halten Sie diese Angaben bereit, wenn Sie sich an den Support wenden. Das Service-Etikett ist an der Innenseite des Akkufachs angebracht.

- Microsoft® Echtheitszertifikat Enthält den Windows Produktschlüssel. Den Produktschlüssel benötigen Sie eventuell, um das Betriebssystem zu aktualisieren oder zu reparieren. Das Microsoft Echtheitszertifikat ist im Akkufach des Computers angebracht.
- Zulassungsetikett Enthält Zulassungsinformationen für den Computer. Das Zulassungsetikett ist innen im Akkufach angebracht.
- Zulassungsetikett(en) für Wireless-Geräte (bestimmte Modelle) Enthalten Informationen zu optionalen Wireless-Geräten und die amtlichen Zulassungssymbole für einige Länder oder Regionen, in denen die Geräte für die Verwendung zugelassen sind. Wenn das Computermodell ein oder mehrere Wireless-Geräte enthält, ist mindestens ein Zulassungsetikett im Lieferumfang des Computers enthalten. Eventuell benötigen Sie diese Informationen, wenn Sie den Computer auf Auslandsreisen mitnehmen. Die Zulassungsetiketten für Wireless-Geräte sind innen im Akkufach angebracht.
- SIM-Karten-Etikett (bestimmte Modelle) Enthält den ICCID (Integrated Circuit Card Identifier) der SIM-Karte. Dieses Etikett ist innen im Akkufach angebracht.
- Service-Etikett des HP UMTS-/WWAN-Moduls (bestimmte Modelle) Enthält die Seriennummer des HP UMTS-/WWAN-Moduls. Dieses Etikett ist innen im Akkufach angebracht.

# <span id="page-63-0"></span>**8 Technische Daten**

# **Eingangsleistung**

Die Informationen zur elektrischen Leistung in diesem Abschnitt können hilfreich sein, wenn Sie den Computer auf Auslandsreisen mitnehmen möchten.

Der Computer wird mit Gleichstrom betrieben, der aus einer Wechsel- oder Gleichstromquelle stammen kann. Die Nennwerte der Netzstromquelle müssen 100–240 V, 50–60 Hz betragen. Obwohl der Computer über eine autonome Gleichstromquelle betrieben werden kann, wird dringend empfohlen, ihn nur mit einem Netzteil oder einer Gleichstromquelle zu betreiben, das bzw. die von HP geliefert oder genehmigt wurde.

Der Computer ist für Gleichstrom ausgelegt, wobei die folgenden Spezifikationen eingehalten werden müssen.

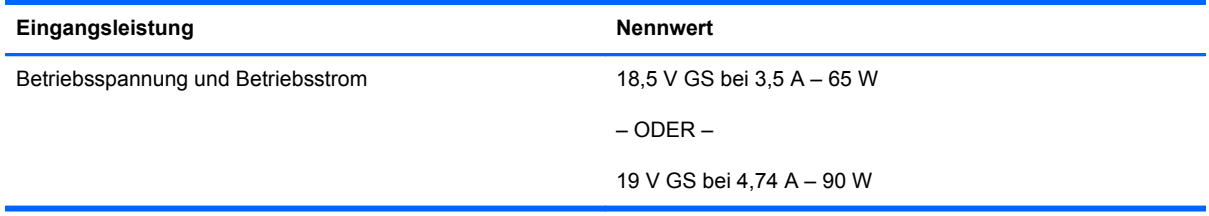

**HINWEIS:** Dieses Gerät wurde für IT-Stromversorgungsnetze in Norwegen mit einer Effektivspannung zwischen Phasen von nicht mehr als 240 V entwickelt.

**HINWEIS:** Betriebsspannung und Betriebsstrom des Computers finden Sie auf dem Zulassungsetikett des Systems an der Unterseite des Computers.

# <span id="page-64-0"></span>**Betriebsumgebung**

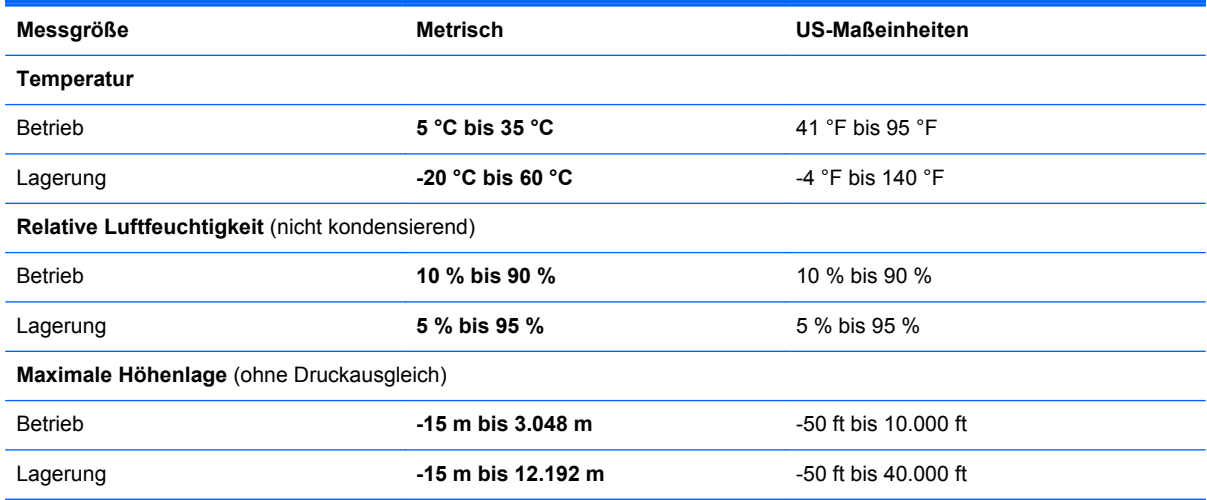

# <span id="page-65-0"></span>**Index**

#### **Symbole/Zahlen**

1394-Anschluss [13](#page-20-0), [14](#page-21-0)

#### **A**

Akkuanzeige [10](#page-17-0) Akku austauschen [33](#page-40-0) Akku-Entriegelungsschieber [19](#page-26-0) Akkufach [19](#page-26-0), [55](#page-62-0) Anschluss, Netzanschluss [15](#page-22-0) Anschlüsse 1394-Anschluss [13](#page-20-0), [14](#page-21-0) DisplayPort [15](#page-22-0) Monitoranschluss [13,](#page-20-0) [14](#page-21-0) Serieller Anschluss [15](#page-22-0) USB-Anschluss [13,](#page-20-0) [14](#page-21-0) Anzeige umschalten [26](#page-33-0) Audioausgangsbuchse (Kopfhörer) [12](#page-19-0) Audioeingangsbuchse (Mikrofon) [12](#page-19-0)

#### **B**

Betriebsanzeigen [6,](#page-13-0) [10](#page-17-0) Betriebssystem Etikett mit Microsoft Echtheitszertifikat [55](#page-62-0) Produktschlüssel [55](#page-62-0) Betriebstaste [8](#page-15-0) Betriebsumgebung [57](#page-64-0) Bildlauf, TouchPad-Bewegung [31](#page-38-0) Bildschirmanzeige umschalten [26](#page-33-0) Bluetooth Etikett [55](#page-62-0) Buchsen Audioausgangsbuchse (Kopfhörer) [12](#page-19-0) Audioeingangsbuchse (Mikrofon) [12](#page-19-0)

Netzwerkbuchse [12](#page-19-0) RJ-11-Modembuchse [15](#page-22-0) RJ-45-Netzwerkbuchse [12](#page-19-0)

#### **D**

Diebstahlsicherung, Öffnung [12](#page-19-0) Display-Entriegelungsschieber [10](#page-17-0) Displayhelligkeit, Tasten [26](#page-33-0) DisplayPort [15](#page-22-0) Dockinganschluss [19](#page-26-0)

### **E**

Echtheitszertifikat [55](#page-62-0) Eingangsleistung [56](#page-63-0) Einrichten eines WLAN [23](#page-30-0) Entriegelungsschieber, Service-Abdeckung [19](#page-26-0) Entriegelungsschieber für Akku [19](#page-26-0) Erweiterungsschacht [12](#page-19-0) Festplatte austauschen [39](#page-46-0) Optisches Laufwerk austauschen [41](#page-48-0) eSATA-Anschluss [13](#page-20-0) esc-Taste [9](#page-16-0) Etiketten Bluetooth [55](#page-62-0) HP UMTS-/WWAN-Modul [55](#page-62-0) Microsoft Echtheitszertifikat [55](#page-62-0) Service-Etikett [55](#page-62-0) SIM-Karte [55](#page-62-0) Wireless-Gerät, Zulassung [55](#page-62-0) WLAN [55](#page-62-0) Zulassung [55](#page-62-0) Etikett mit Microsoft Echtheitszertifikat [55](#page-62-0) ExpressCard-Steckplatz [13](#page-20-0), [14](#page-21-0)

#### **F**

f11-Wiederherstellung [52](#page-59-0) Festplatte [20](#page-27-0) Einbauen [38](#page-45-0) Entfernen [37](#page-44-0) Festplattenanzeige [11](#page-18-0) Festplattenwiederherstellung [52](#page-59-0) Feststelltaste, LED [6](#page-13-0) Fingerabdruck-Lesegerät [8](#page-15-0) fn-Taste [9](#page-16-0), [25](#page-32-0) Funktionstasten [9](#page-16-0)

## **I**

Integrierte Webcam, LED [16](#page-23-0), [17](#page-24-0) Interne Mikrofone [16](#page-23-0), [17](#page-24-0) Internetverbindung einrichten [23](#page-30-0) ISP verwenden [22](#page-29-0)

### **K**

Komponenten Display [16](#page-23-0) Linke Seite [13](#page-20-0) Oberseite [4](#page-11-0) Rechte Seite [12](#page-19-0) Rückseite [15](#page-22-0) Unterseite [19](#page-26-0) Vorderseite [10](#page-17-0) Kopfhörerbuchse (Audioausgang) [12](#page-19-0)

### **L**

Lautstärketasten [26](#page-33-0) LED für den num-Modus [7](#page-14-0) LEDs Akkuanzeige [10](#page-17-0) Betriebsanzeige [6](#page-13-0) Betriebsanzeigen [10](#page-17-0) Festplattenanzeige [11](#page-18-0) LED für den num-Modus [7](#page-14-0)

LED für die Feststelltaste [6](#page-13-0) Rechner-LED [7](#page-14-0) TouchPad-LED [6](#page-13-0) Webcam-LED [16](#page-23-0), [17](#page-24-0) Wireless-LED [6,](#page-13-0) [10](#page-17-0) Lesegerät Smart Card Lesegerät [13](#page-20-0) Lüftungsschlitze [13,](#page-20-0) [14,](#page-21-0) [19](#page-26-0)

### **M**

Maus, extern Einstellungen festlegen [28](#page-35-0) Mikrofonbuchse (Audioeingang) [12](#page-19-0) Monitoranschluss [13,](#page-20-0) [14](#page-21-0)

#### **N**

Netzanschluss [15](#page-22-0) Netzwerkbuchse [12](#page-19-0) num-Modus, externer Ziffernblock [27](#page-34-0) num-Taste [27](#page-34-0)

### **O**

Öffnungen Öffnung für die Diebstahlsicherung [12](#page-19-0) Optisches Laufwerk, Auswurftaste [12](#page-19-0)

### **P**

Pflegehinweise [46](#page-53-0) Pointing Stick [4](#page-11-0) Produktname und -nummer des Computers [55](#page-62-0) Produktschlüssel [55](#page-62-0)

#### **R**

Rechner-LED [7](#page-14-0) Rechner-Taste [8](#page-15-0) Reinigung und Pflege Ihres Computers [46](#page-53-0) Reisen mit dem Computer [55](#page-62-0) RJ-11-Modembuchse [15](#page-22-0) RJ-45-Netzwerkbuchse [12](#page-19-0)

#### **S**

Schalter für das interne Display [16](#page-23-0), [17](#page-24-0) Serieller Anschluss [15](#page-22-0) Seriennummer [55](#page-62-0)

Seriennummer des Computers [55](#page-62-0) Service-Abdeckung [20](#page-27-0) Service-Abdeckung, Entriegelungsschieber [19](#page-26-0) Service-Abdeckung entfernen bzw. anbringen [35](#page-42-0) Sichern und Wiederherstellen [50](#page-57-0) SIM-Karten-Steckplatz [19](#page-26-0) Smart Card Lesegerät [13](#page-20-0) Speicherkarten-Lesegerät [13](#page-20-0), [14](#page-21-0) **Speichermodul** Austauschen [43](#page-50-0) Beschreibung [20](#page-27-0) Einsetzen [44](#page-51-0) Entfernen [43](#page-50-0) **Steckplätze** ExpressCard-Steckplatz [13](#page-20-0), [14](#page-21-0) SIM-Karten-Steckplatz [19](#page-26-0) Systemreparaturdatenträger [48](#page-55-0) Systemwiederherstellungspunkte [48](#page-55-0)

#### **T**

Tastaturbeleuchtung [17](#page-24-0) **Tasten** Auswurftaste für optisches Laufwerk [12](#page-19-0) Betriebstaste [8](#page-15-0) esc-Taste [9](#page-16-0) fn-Taste [9](#page-16-0) Funktionstasten [9](#page-16-0) Linke Pointing Stick-Taste [4](#page-11-0) Linke TouchPad-Taste [4](#page-11-0) Rechner-Taste [8](#page-15-0) Rechte Pointing Stick-Taste [5](#page-12-0) Rechte TouchPad-Taste [5](#page-12-0) Windows Anwendungstaste [9](#page-16-0) Windows Logo-Taste [9](#page-16-0) Tastenkombinationen [25](#page-32-0) Akkuladung [26](#page-33-0) Anzeige umschalten [26](#page-33-0) Beschreibung [25](#page-32-0) Displayhelligkeit erhöhen [26](#page-33-0) Displayhelligkeit verringern [26](#page-33-0) Energiesparmodus [26](#page-33-0) Lautstärke anpassen [26](#page-33-0) Lautstärke erhöhen [26](#page-33-0)

Lautstärke verringern [26](#page-33-0) Verwenden [25](#page-32-0) TouchPad TouchPad-Ein-/Aus-Schalter [4,](#page-11-0) [7](#page-14-0) TouchPad-Tasten [4](#page-11-0), [5](#page-12-0) Verwenden [28](#page-35-0) TouchPad-Bewegungen Bildlauf [31](#page-38-0) Zoom [31](#page-38-0) TouchPad-Feld Beschreibung [4](#page-11-0) TouchPad-LED [6](#page-13-0)

#### **U**

USB 3.0-Anschluss [12](#page-19-0) USB-Anschlüsse [12](#page-19-0), [13,](#page-20-0) [14](#page-21-0) eSATA-Anschluss [14](#page-21-0)

#### **W**

Webcam [16,](#page-23-0) [18](#page-25-0) Webcam-LED [16](#page-23-0), [17](#page-24-0) Wiederherstellen der Festplatte [52](#page-59-0) Wiederherstellungspartition [52](#page-59-0) Windows 7 Betriebssystem-DVD [53](#page-60-0) Windows Anwendungstaste [9](#page-16-0) Windows Logo-Taste [9](#page-16-0) Windows Sichern und Wiederherstellen [48](#page-55-0) Wireless, Einrichten einer Wireless-Verbindung [23](#page-30-0) Wireless-Antennen [16,](#page-23-0) [17](#page-24-0) Wireless-Gerät, Zulassungsetikett [55](#page-62-0) Wireless-LED [6,](#page-13-0) [10](#page-17-0) Wireless-Netzwerk, Verbindung herstellen [22](#page-29-0) Wireless-Netzwerk (WLAN), erforderliche Geräte [23](#page-30-0) Wireless-Router konfigurieren [24](#page-31-0) **WLAN** Schützen [24](#page-31-0) Verbinden [23](#page-30-0) WLAN-Antennen [16](#page-23-0), [17](#page-24-0) WLAN-Etikett [55](#page-62-0) WLAN-Gerät [55](#page-62-0) WWAN-Antennen [16](#page-23-0), [17](#page-24-0)

### **Z**

Zeigegeräte Einstellungen festlegen [28](#page-35-0) Ziffernblock [9](#page-16-0), [27](#page-34-0) Numerischer Ziffernblock [9](#page-16-0) Ziffernblock, Beschreibung [26](#page-33-0) Ziffernblock, extern num-Taste [27](#page-34-0) Verwenden [27](#page-34-0) Zoom, TouchPad-Bewegung [31](#page-38-0) Zulassungsinformationen Wireless-Gerät, Zulassungsetiketten [55](#page-62-0) Zulassungsetikett [55](#page-62-0) Zweitakku, Position des Anschlusses [20](#page-27-0)